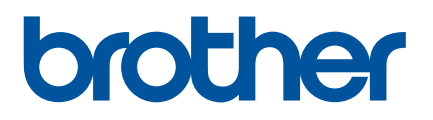

# **Ръководство за потребителя**

QL-600

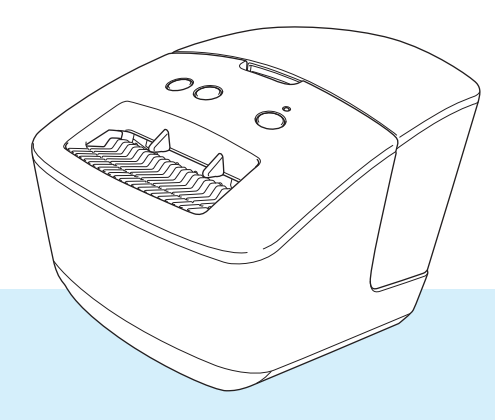

Първо прочетете *Ръководство за безопасност*, а след това *Ръководство за бързо инсталиране* за правилната процедура за инсталиране. След като прочетете ръководството, го съхранявайте на сигурно място за бързи справки.

## **Въведение**

#### **Важна забележка**

- Съдържанието на този документ и спецификациите на този продукт могат да бъдат променяни без предизвестие.
- Brother си запазва правото да прави промени без предизвестие в спецификациите и съдържащите се тук материали и не носи отговорност за каквито и да е повреди (включително произтичащи), възникнали вследствие използването на предоставените материали, включително, но не само, печатни и други грешки, свързани с публикациите.
- Възможно е изображенията на екраните в този документ да се различават в зависимост от операционната система на компютъра ви, модела на продукта ви и версията на софтуера.
- Преди да използвате принтера за етикети, непременно прочетете всички приложени към принтера документи, за да се информирате относно безопасността и работата.
- Възможно е принтерът, показан на илюстрациите, да се различава от вашия принтер.
- Възможно е наличните консумативи да се различават в зависимост от страната.

#### **Налични ръководства**

Посетете Brother support уебсайт на адрес [support.brother.com](http://support.brother.com/) и щракнете върху **Ръководства** на страницата за вашия модел, за да свалите най-новите ръководства.

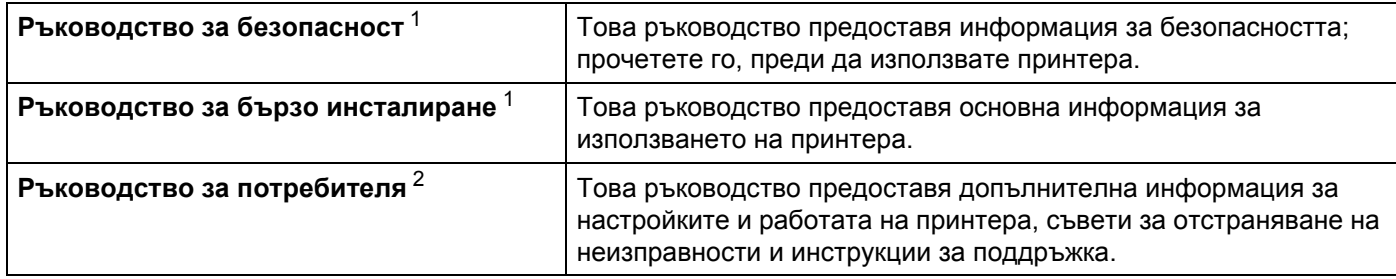

<span id="page-1-0"></span><sup>1</sup> Печатно ръководство в кашона.

<span id="page-1-1"></span><sup>2</sup> PDF ръководство в Brother support уебсайта.

### **Символи, използвани в това ръководство**

В това ръководство са използвани следните символи:

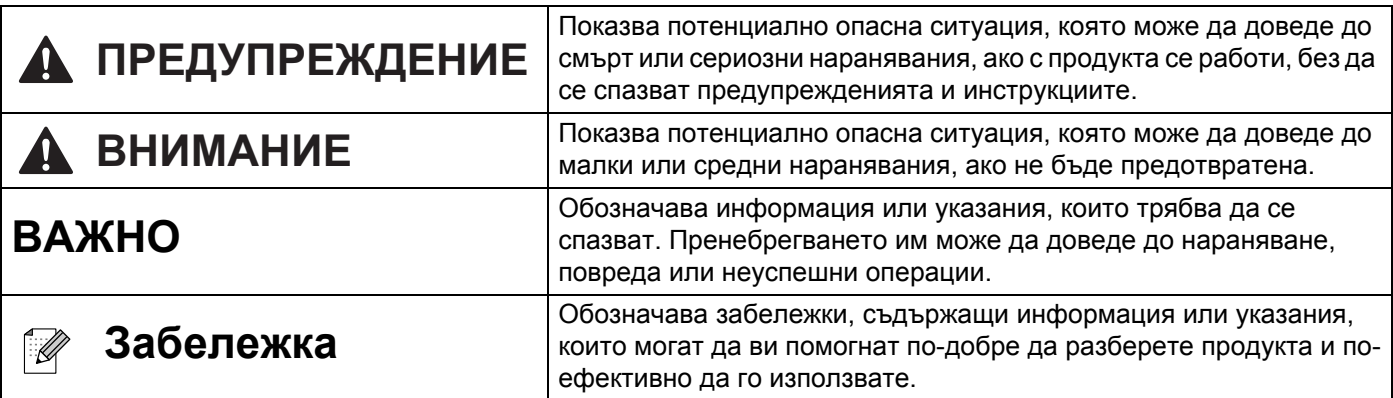

### **Общи мерки за безопасност**

#### **DK ролка (DK етикет и DK лента)**

- Използвайте само оригинални принадлежности и консумативи на Brother (с означения  $\frac{px}{2}$ ,  $\frac{px}{2}$ ). НЕ използвайте неразрешени принадлежности или консумативи.
- Ако етикетът се залепи на мокра, мръсна или мазна повърхност, той може да се отлепи лесно. Преди да залепите етикета, почистете повърхността, към която ще го залепите.
- DK ролките използват термохартия или термофолио и цветът им може да избледнее или повърхността им да се разлепи, ако са изложени на ултравиолетова светлина, вятър или дъжд.
- НЕ излагайте DK ролките на пряка слънчева светлина, висока температура, висока влажност или прах. Съхранявайте ги на хладно и тъмно място. Използвайте DK ролките скоро след отварянето на опаковката.
- Издраскването на отпечатаната повърхност на етикета с нокти или метални предмети или докосването й с влажни или мокри ръце може да доведе до промяна или избледняване на цвета.
- НЕ поставяйте етикети върху хора, животни или растения. Освен това никога не залепвайте етикети на обществена или частна собственост без разрешение.
- Тъй като краят на DK ролката е създадена така, че да не залепне за шпулата за етикети, последният етикет може да не се отреже както трябва. Ако стане така, извадете останалите етикети, поставете нова DK ролка и отпечатайте отново последния етикет. Забележка: За да се компенсира това, броят на DK етикетите, включен във всяка DK ролка, може да е по-голям от посочения на опаковката.
- При отлепване на залепен етикет част от него може да остане върху повърхността.
- Преди да използвате етикети за компактдискове/DVD дискове, задължително следвайте инструкциите от ръководството на вашия CD/DVD плейър относно залепването за етикети.
- НЕ използвайте етикети за компактдискове/DVD дискове в отвора за зареждане на CD/DVD плейъра.
- НЕ отлепвайте етикета на компактдиска/DVD диска, след като вече сте го залепили може да се отдели тънък слой от повърхността и това да повреди диска.
- $\blacksquare$  НЕ поставяйте етикети за компактдискове/DVD дискове на компактдискове/DVD дискове, създадени за употреба с мастилено-струйни принтери. Етикетите се отлепват лесно от тези дискове, а използването на дискове с отлепени етикети може да доведе до загуба или повреждане на данните.
- При поставянето на етикети за компактдискове/DVD дискове използвайте апликатора, който се предоставя с ролките с етикети за компактдискове/DVD дискове. В противен случай може да повредите CD/DVD плейъра.
- Потребителите носят изцяло отговорността за поставянето на етикетите за компактдискове/DVD дискове. Brother не поема никаква отговорност за каквито и да било загуби или повреждане на данни поради неправилно използване на етикетите за компактдискове/DVD дискове.
- Внимавайте да не изтървете DK ролката.
- DK ролките използват термохартия и термофолио. Както етикетът, така и разпечатката ще избледнее на слънчева светлина или топлина. НЕ използвайте DK ролки за приложение на открито, където се изисква устойчивост.
- В зависимост от местоположението, материала и условията на околната среда е възможно етикетът да не може да се отлепи или свали, цветът му да се промени или да оцвети други предмети. Преди да поставите етикета, проверете условията на околната среда и материала. Пробвайте етикета, като поставите малко парченце от него на незабележимо място върху повърхността, на която смятате да го използвате.
- Ако разпечатките не отговарят на очакванията ви, използвайте опциите за регулиране в драйвера за принтер или Printer Setting Tool (Инструмент за настройка на принтера).

## Съдържание

## Раздел I Основни операции

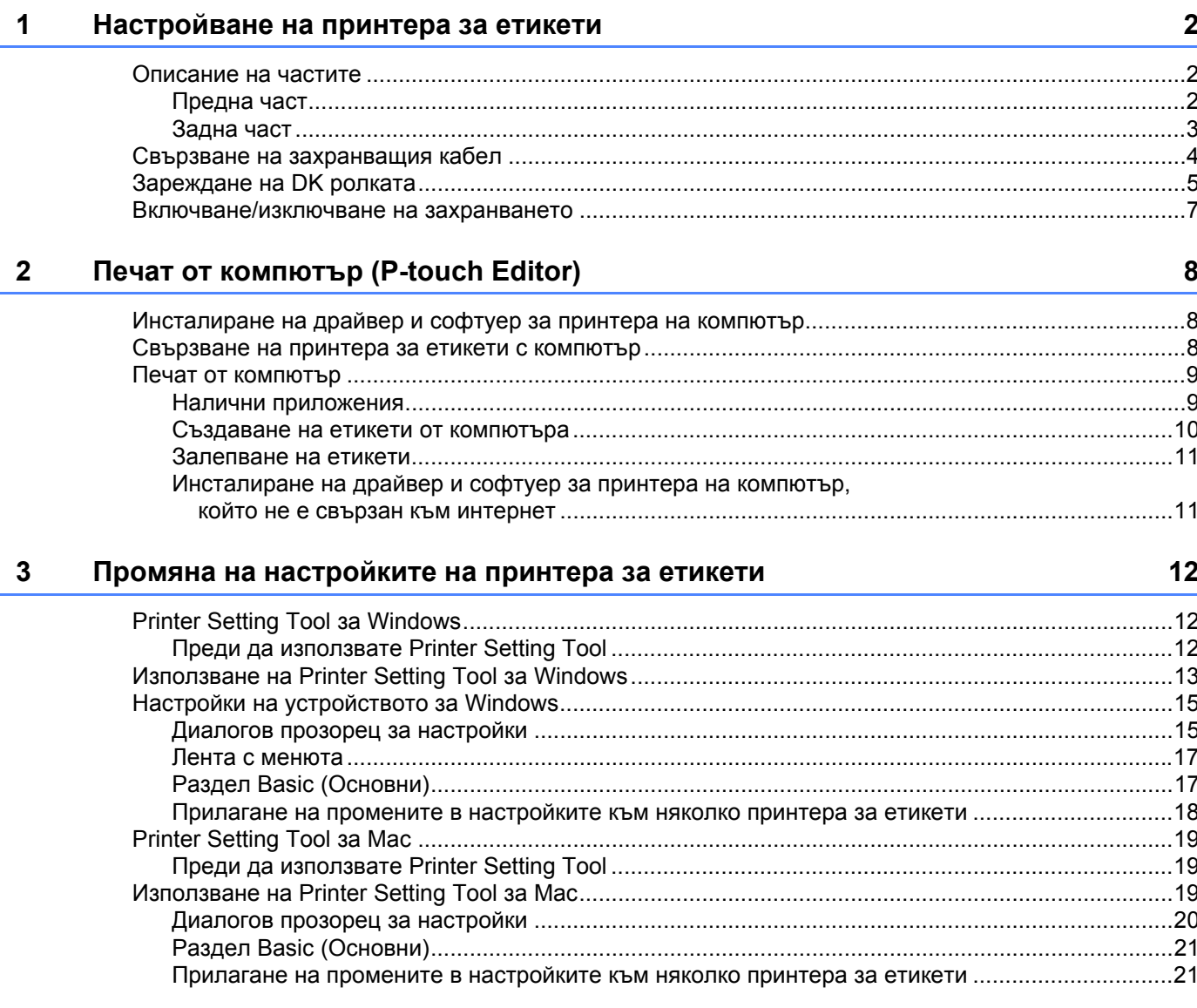

## Раздел II Приложение

 $\overline{\mathbf{4}}$ 

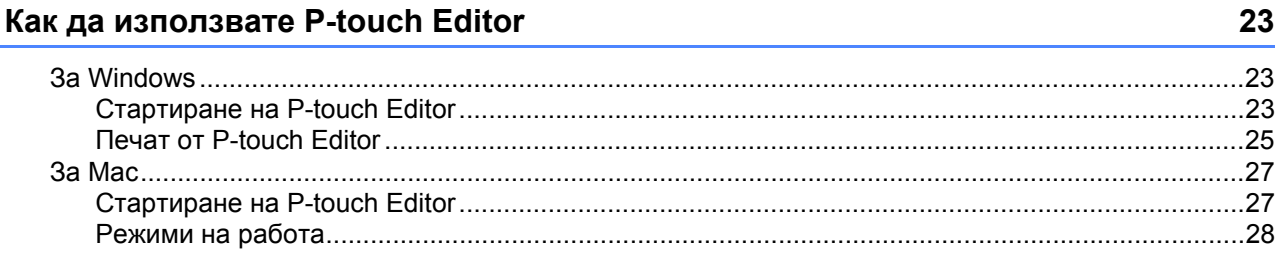

 $2<sup>2</sup>$ 

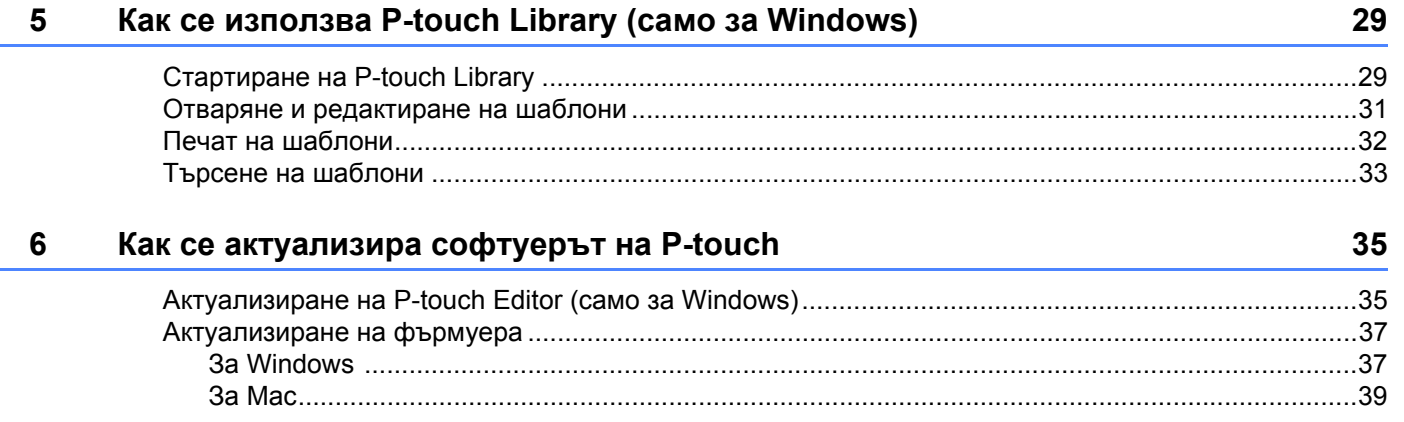

## Раздел III Приложение

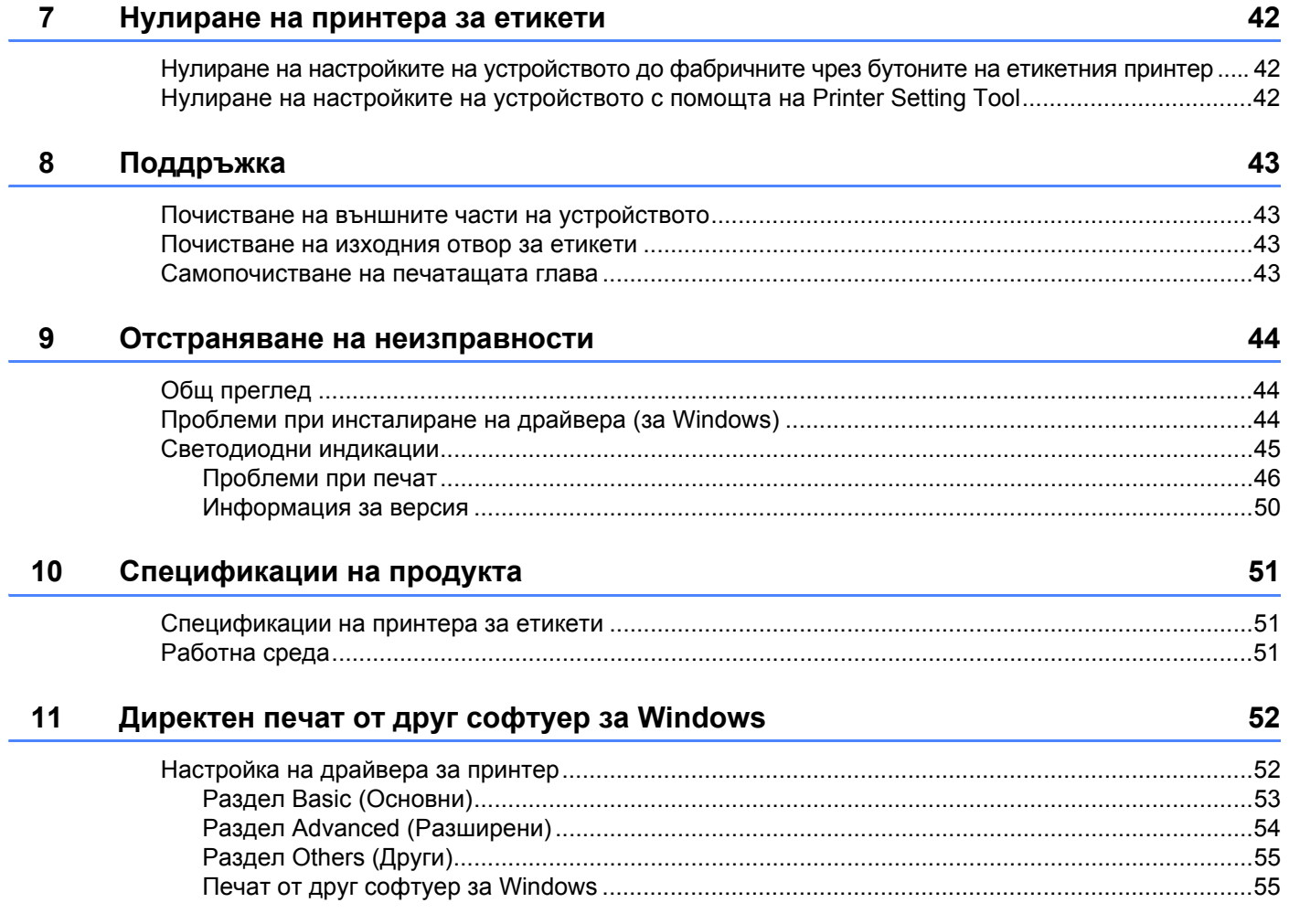

## **Раздел I**

# <span id="page-6-0"></span>**Основни операции <sup>I</sup>**

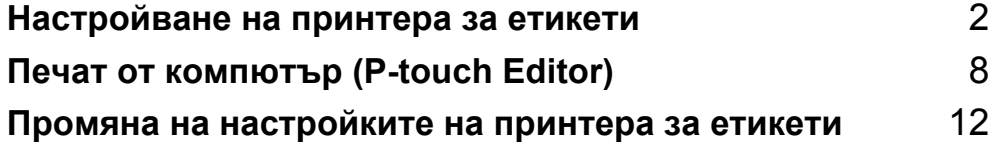

## <span id="page-7-3"></span><span id="page-7-0"></span>**Настройване на принтера за етикети <sup>1</sup>**

### <span id="page-7-1"></span>**Описание на частите <sup>1</sup>**

#### <span id="page-7-2"></span>**Предна част <sup>1</sup>**

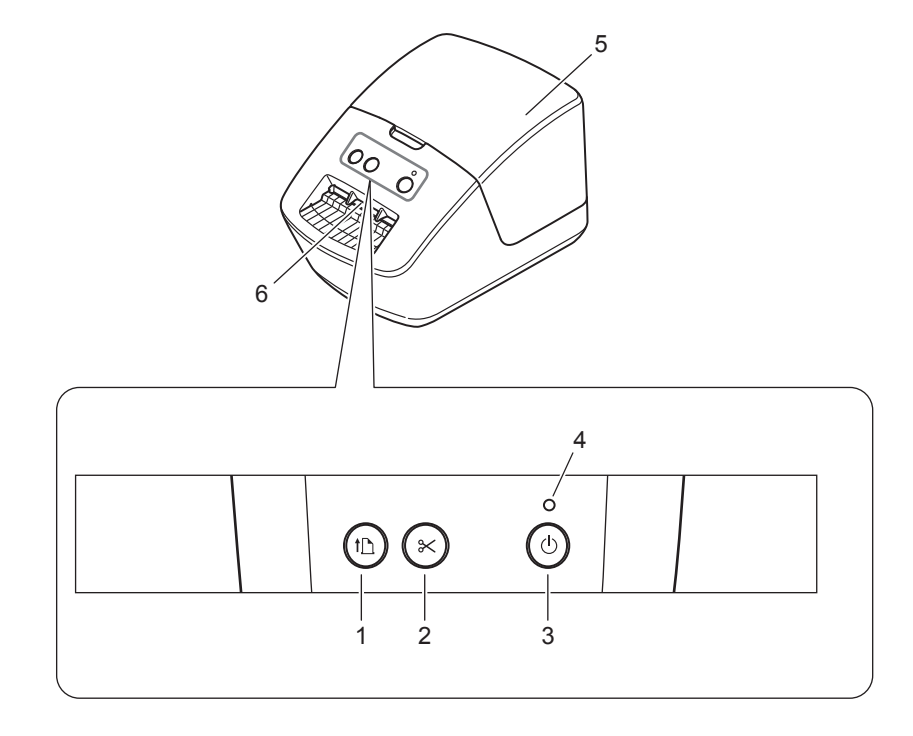

- **Бутон за подаване**
- **Бутон за приспособлението за рязане**
- **Бутон на захранването**
- **Светодиод за състояние**
- **Капак на отделението за DK ролката**
- **Изходен отвор за етикети**

Настройване на принтера за етикети

## <span id="page-8-0"></span>**Задна част <sup>1</sup>**

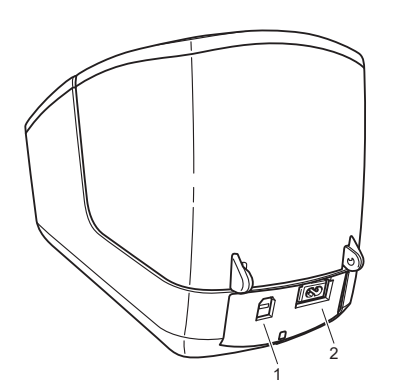

- **1 USB порт**
- **2 Порт за променливотоково захранване**

## <span id="page-9-1"></span><span id="page-9-0"></span>**Свързване на захранващия кабел <sup>1</sup>**

Свържете захранващия кабел към принтера. След това включете захранващия кабел в електрически контакт.

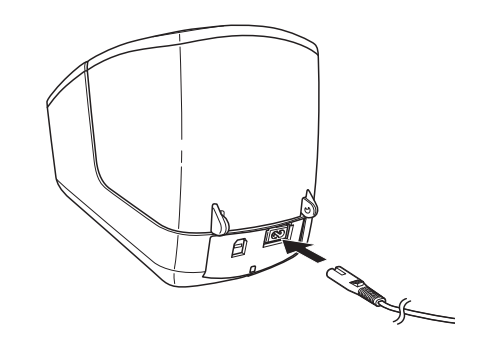

#### **ВАЖНО**

Не използвайте принтера на места, където напрежението на захранващия източник е различно от напрежението в спецификациите на принтера. За подробна информация за подходящото напрежение вижте *[Спецификации](#page-56-3) на продукта* на стр. 51.

## <span id="page-10-1"></span><span id="page-10-0"></span>**Зареждане на DK ролката <sup>1</sup>**

**4** Хванете предната част на принтера и силно дръпнете нагоре капака на отделението за DK ролката, за да го отворите.

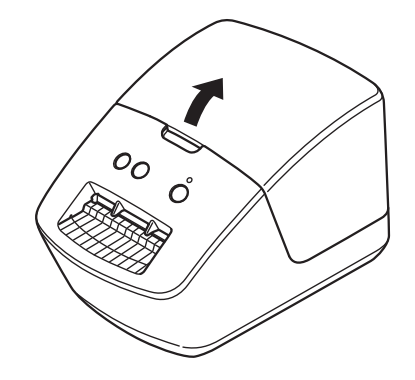

**2** Поставете DK ролката във водача за шпулата за ролката (1).

- Рамото на шпулата за ролката (2) трябва да е влязло плътно във водача за шпулата за ролката.
- Уверете се, че стабилизаторът (3) се плъзга във вдлъбнатината на принтера.

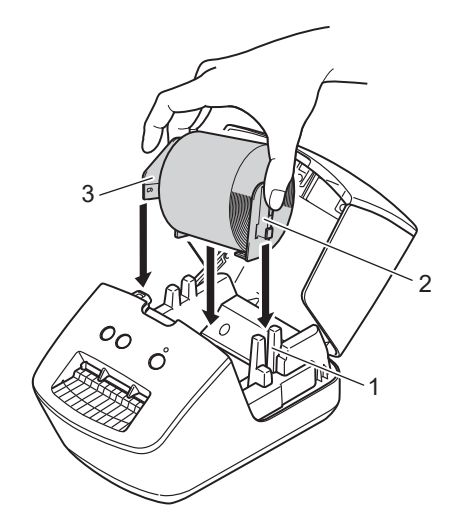

- **3** Прекарайте DK ролката през принтера.
	- Подравнете края на DK ролката с вертикалния ръб на изходния отвор за етикети.
	- Проверете дали DK ролката е прекарана направо, за да не се изкривяват етикетите.

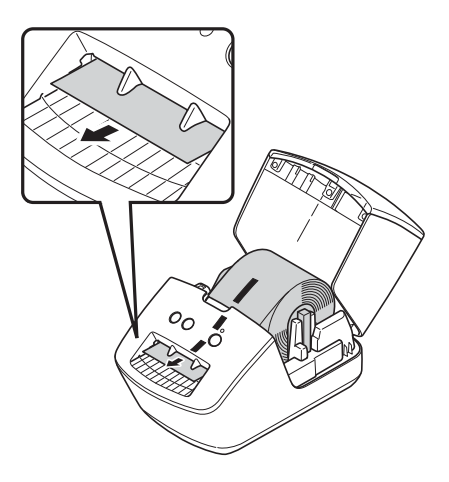

- Избутайте първия етикет през изходния отвор за етикети, докато краят излезе от отвора, както е показано.
- Затворете капака на отделението за DK ролката.

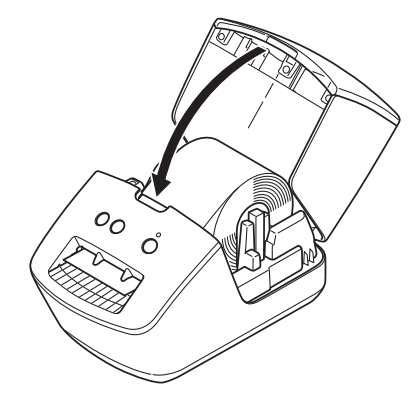

#### **ВАЖНО**

- Не оставяйте отпечатани етикети в принтера. Това ще доведе до засядане на етикетите.
- Когато не ги използвате, извадете DK ролките от принтера и затворете капака на отделението за DK ролката, за да не се натрупват прах и замърсявания в принтера.

## <span id="page-12-0"></span>**Включване/изключване на захранването <sup>1</sup>**

**Включване**: Натиснете бутона на захранването ((<sup>I</sup>)), за да включите принтера. Светодиодът за състоянието светва в зелено.

#### **ВАЖНО**

- Ако предварително изрязаният DK етикет е поставен, краят на етикета ще се подравни автоматично, след като натиснете бутона на захранването.
- Ако е зададен различен етикет, натиснете бутона за подаване ( $\downarrow \Box$ ), за да подравните края на етикета.

**Изключване**: Натиснете бутона на захранването ((<sup>I</sup>)) отново, за да изключите принтера.

**7**

<span id="page-13-3"></span><span id="page-13-0"></span>**2**

## <span id="page-13-4"></span><span id="page-13-1"></span>**Инсталиране на драйвер и софтуер за принтера на компютър <sup>2</sup>**

За да печатате от компютър с Windows или компютър Mac, трябва да инсталирате на компютъра драйвер за принтер, P-touch Editor и други приложения.

#### **Софтуер за Windows:**

Драйвер за принтер, P-touch Editor, P-touch Update Software и Printer Setting Tool (Инструмент за настройка на принтера)

#### **Софтуер за Mac:**

Драйвер за принтер, P-touch Editor, P-touch Update Software и Printer Setting Tool (Инструмент за настройка на принтера)

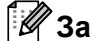

#### **Забележка**

Ако компютърът не е свързан към интернет, вижте *[Инсталиране](#page-16-1) на драйвер и софтуер за принтера на [компютър](#page-16-1), който не е свързан към интернет* на стр. 11.

- **1** Посетете [install.brother](http://install.brother) и свалете инсталиращата програма за най-новия софтуер и ръководствата.
- **2) Щракнете двукратно върху сваления EXE файл (за Windows) или DMG файл (за Mac) и следвайте** инструкциите на екрана, за да продължите с инсталирането.
- <span id="page-13-5"></span>**3** Затворете диалоговия прозорец след приключване на инсталирането.

### <span id="page-13-2"></span>**Свързване на принтера за етикети с компютър <sup>2</sup>**

Можете да свържете принтера към компютър с Windows или компютър Mac чрез USB кабел.

- a Принтерът трябва да <sup>е</sup> изключен, преди да свържете USB кабела.
- b Свържете USB кабела към USB порта отзад на принтера <sup>и</sup> след това към компютъра.

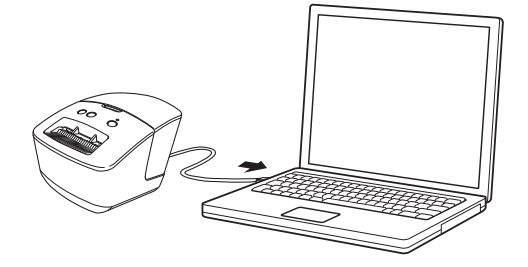

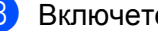

c Включете принтера.

## <span id="page-14-0"></span>**Печат от компютър <sup>2</sup>**

### <span id="page-14-1"></span>**Налични приложения <sup>2</sup>**

За да използвате ефективно принтера, на ваше разположение са редица приложения и функции.

Трябва да инсталирате драйвера за принтер, за да използвате тези приложения.

Посетете [install.brother](http://install.brother) и свалете инсталиращата програма за приложенията и драйвера за принтер.

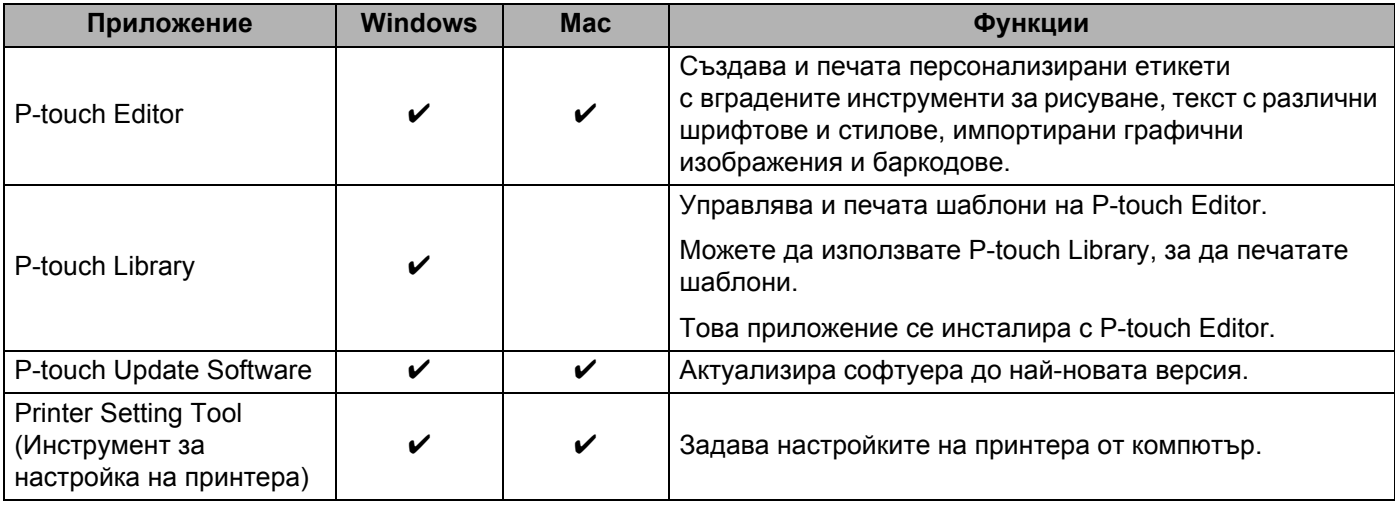

#### <span id="page-15-0"></span>**Създаване на етикети от компютъра <sup>2</sup>**

Има различни методи за печат с този принтер.

По-долу е описана процедурата за печат от компютър с помощта на P-touch Editor.

- **1** Стартирайте P-touch Editor и след това отворете документа, който искате да отпечатате.
- 2 Създайте модел на етикет.
- **3** Проверете опциите за рязане.
- d Изберете **File** (Файл) > **Print** (Печат) или щракнете върху иконата **Print** (Печат).

#### **Опции за рязане <sup>2</sup>**

Опциите за рязане ви позволяват да зададете как се подава и изрязва елементът при печат. Използвайте драйвера за принтер, за да изберете опцията за рязане, когато печатате от компютъра.

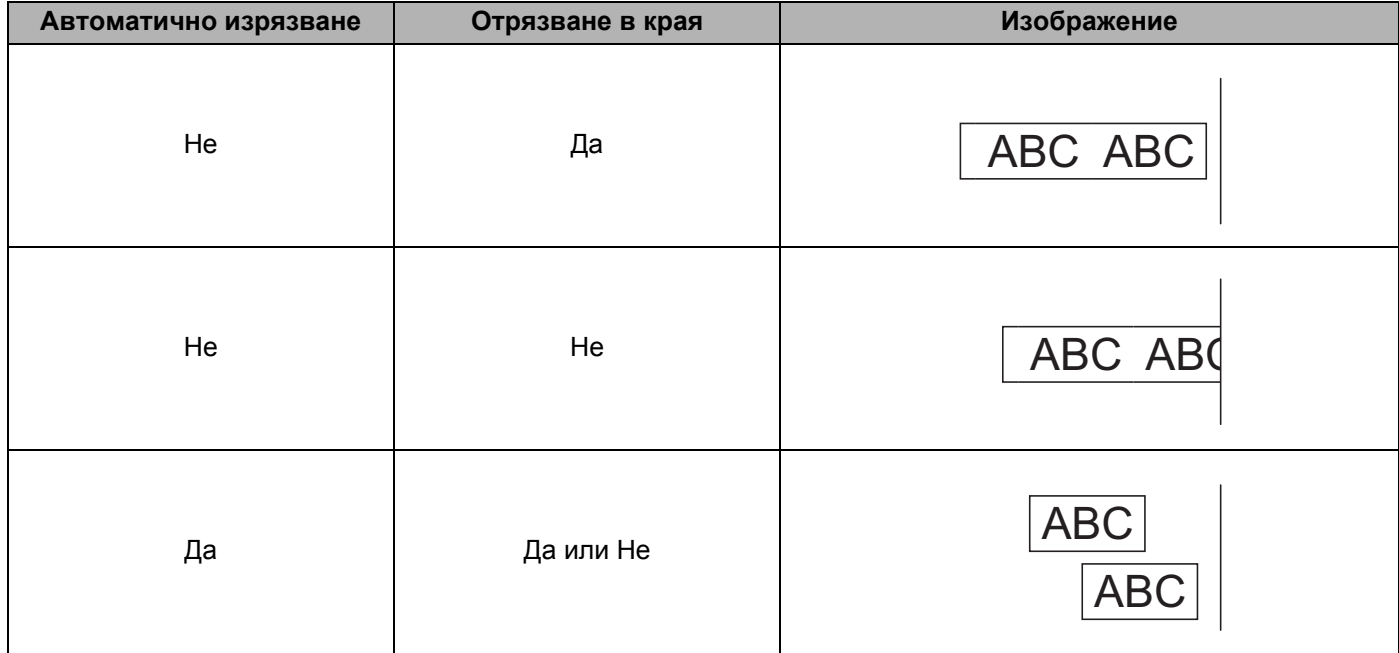

#### <span id="page-16-0"></span>**Залепване на етикети <sup>2</sup>**

**1** Отлепете задната част на етикета.

b Позиционирайте етикета <sup>и</sup> след това натиснете силно от горе надолу <sup>с</sup> пръст, за да залепите етикета.

#### **Забележка**

Възможно е залепването на етикети върху мокри, мръсни или неравни повърхности да е затруднено. Има вероятност етикетите лесно да се отлепят от тези повърхности.

#### <span id="page-16-2"></span><span id="page-16-1"></span>**Инсталиране на драйвер и софтуер за принтера на компютър, който не е свързан към интернет <sup>2</sup>**

- $\Box$  На компютър, който е свързан към интернет, посетете [support.brother.com](http://support.brother.com), изберете вашия модел и отворете страницата **Изтегляния**.
- b Изберете операционната система на компютъра, който не <sup>е</sup> свързан към интернет.
- З) Свалете нужните файлове.

#### **ВАЖНО**

Трябва да свалите поне драйвера за принтер и P-touch Editor на компютъра, за да използвате принтера.

#### **Windows**

- Не използвайте **Инсталатор за Софтуер/Документи**, тъй като се нуждае от активна интернет връзка.
- Свалете всеки тип софтуер поотделно, напр. **драйвера за принтер** или **P-touch Editor**.

#### **Mac**

Свалете **пълния софтуерен пакет.**

- $\overline{4}$ ) Копирайте сваления EXE файл (за Windows) или DMG файла (за Mac) от папката със свалени файлове на преносим носител. (напр. USB устройство с флаш памет или компактдиск).
- **5) Копирайте свалените файлове от преносимия носител на компютъра, който не е свързан към** интернет.
- **6)** Шракнете двукратно върху свалените файлове и следвайте инструкциите на екрана, за да продължите с инсталирането.

g Затворете диалоговия прозорец след приключване на инсталирането.

**3**

## <span id="page-17-3"></span><span id="page-17-0"></span>**Промяна на настройките на принтера за етикети <sup>3</sup>**

## <span id="page-17-1"></span>**Printer Setting Tool за Windows <sup>3</sup>**

Използвайте Printer Setting Tool (Инструмент за настройка на принтера), за да задавате настройките на принтера, настройките на устройството, както и настройките на P-touch Template, от компютър с Windows.

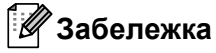

Printer Setting Tool (Инструмент за настройка на принтера) може да бъде инсталиран чрез Инсталатора за Софтуер/Документи. За повече информация вижте *[Инсталиране](#page-16-2) на драйвер и софтуер за принтера на [компютър](#page-16-2), който не е свързан към интернет* на стр. 11.

### <span id="page-17-2"></span>**Преди да използвате Printer Setting Tool <sup>3</sup>**

- Уверете се, че захранващият кабел е свързан към принтера и към електрически контакт.
- Уверете се, че драйверът за принтера е инсталиран правилно и можете да печатате.
- Свържете вашия принтер към компютър чрез USB кабел.

## <span id="page-18-1"></span><span id="page-18-0"></span>**Използване на Printer Setting Tool за Windows <sup>3</sup>**

Свържете към компютъра принтера, който искате да конфигурирате.

2) Стартирайте Printer Setting Tool (Инструмент за настройка на принтера).

#### **За Windows 7:**

Щракнете върху **Старт** > **Всички програми** > **Brother** > **Label & Mobile Printer** > **Printer Setting Tool** (Инструмент за настройка на принтера).

#### **За Windows 8/Windows 8.1:**

В екрана **Приложения** щракнете върху **Printer Setting Tool** (Инструмент за настройка на принтера).

■ 3a Windows 10:

Щракнете върху **Старт** > **Brother** > **Printer Setting Tool** (Инструмент за настройка на принтера). Появява се основният прозорец.

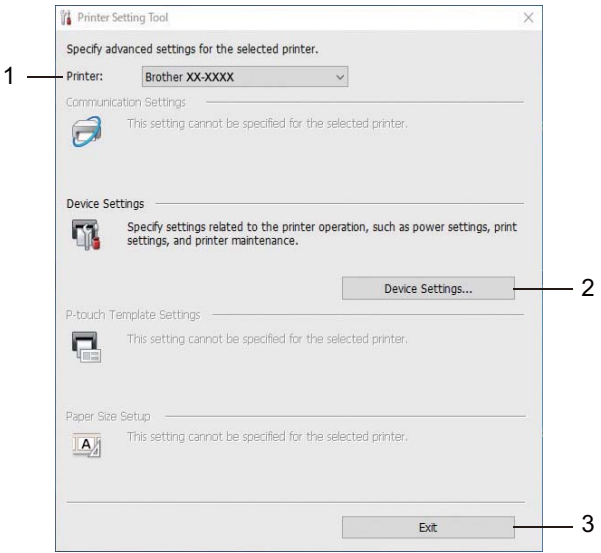

#### **1 Printer (Принтер)**

Изрежда свързаните принтери.

#### **2 Device Settings (Настройки на устройството)**

Задава настройките на устройството. Например настройките за захранването.

#### **3 Exit (Изход)**

Затваряне на прозореца.

**C Проверете дали принтерът, който искате да конфигурирате, е показан до Printer (Принтер).** Ако е показан друг принтер, изберете желания принтер от падащия списък.

 $\left(4\right)$  Изберете настройките, които искате да промените, и след това задайте или променете настройките в диалоговия прозорец.

За повече информация относно диалоговите прозорци с настройки вижте *[Настройки](#page-20-0) на [устройството](#page-20-0) за Windows* на стр. 15.

**3**

**6 Щракнете върху Apply** (Приложи), за да приложите настройките към принтера.

**6 Щракнете върху Exit** (Изход) в основния прозорец, за да приключите със задаването на настройките.

#### **ВАЖНО**

Използвайте Printer Setting Tool (Инструмент за настройка на принтера), за да конфигурирате принтера *само* когато принтерът не е активен. Може да възникне неизправност в принтера, ако се опитате да го конфигурирате, докато обработва или отпечатва заявка за печат.

## <span id="page-20-0"></span>**Настройки на устройството за Windows <sup>3</sup>**

Използвайте **Device Settings** (Настройки на устройството) в Printer Setting Tool (Инструмент за настройка на принтера), за да зададете или промените настройките, когато свързвате принтера и компютъра с USB кабел. Можете не само да променяте настройките на устройството за един принтер, но и да прилагате същите настройки към няколко принтера.

Когато печатате от компютърно приложение, много от настройките за печат можете да задавате чрез драйвера за принтер; ако обаче използвате **Device Settings** (Настройки на устройството) в Printer Setting Tool (Инструмент за настройка на принтера), можете да задавате по-разширени настройки.

Когато отворите **Device Settings** (Настройки на устройството), се извличат и показват текущите настройки на принтера. Ако текущите настройки не могат да бъдат извлечени, се показват предишните настройки. Ако текущите настройки не могат да бъдат извлечени и не са зададени предишни настройки, се показват фабричните настройки на устройството.

#### <span id="page-20-1"></span>**Диалогов прозорец за настройки <sup>3</sup>**

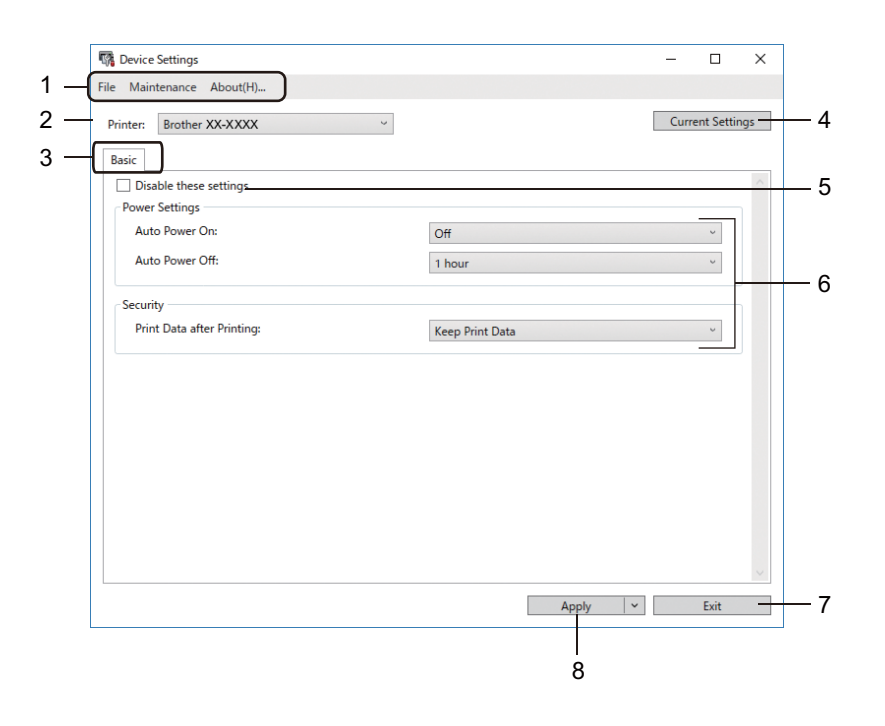

#### **1 Лента с менюта**

Командите са разделени по категории във всяко меню (File (Файл), Maintenance (Поддръжка) и About (За програмата) според функцията си.

#### **2 Printer (Принтер)**

Задава принтера, който искате да конфигурирате.

#### **3 Раздели за настройки**

Съдържат настройките, които могат да се задават или променят.

### **Забележка**

Ако в раздел се появи  $\frac{1}{100}$ , настройките в този раздел не могат да се променят. Също така настройките в раздела няма да бъдат приложени към принтера дори ако щракнете върху **Apply** (Приложи). Настройките в раздела няма да бъдат записани или експортирани, когато използвате командите **Save in Command File** (Запис в команден файл) или **Export** (Експортиране).

#### **4 Current Settings (Текущи настройки)**

Извлича настройките от свързания в момента принтер и ги показва в диалоговия прозорец.

Ще бъдат извлечени също и настройките за параметрите от разделите с  $\mathbb{R}$ .

#### **5 Disable these settings (Деактивиране на тези настройки)**

Когато това квадратче за отметка е избрано, в раздела се появява  $\mathbb{R}^n$  и настройките вече не могат да се задават или променят.

Настройките в раздел, в който се показва  $\mathbb{R}^n$ , няма да бъдат приложени към принтера дори ако щракнете върху **Apply** (Приложи). Освен това настройките в раздела няма да бъдат записани или експортирани, когато използвате командата **Export** (Експортиране).

#### **6 Параметри**

Показва текущите настройки.

#### **7 Exit (Изход)**

Изход от **Device Settings** (Настройки на устройството) и връщане в основния прозорец на Printer Setting Tool (Инструмент за настройка на принтера).

#### **8 Apply (Приложи)**

Прилага настройките към принтера.

За показване на текущите настройки изберете **Check Setting** (Проверка на настройката) от падащия списък.

#### <span id="page-22-0"></span>**Лента с менюта <sup>3</sup>**

Опции от менюто **File** (Файл)

- **Apply Settings to the Printer (Приложи настройките към принтера)** Прилага настройките към принтера.
- **Check Setting (Проверка на настройката)** Показва текущите настройки.
- **Import (Импортиране)**

Импортира експортиран файл.

**• Export (Експортиране)**

Записва текущите настройки във файл.

Опции от менюто **Maintenance** (Поддръжка)

### **Забележка**

Трябва да имате права на администратор за компютъра или принтера, за да се покажат някои елементи. Проверете дали имате права на администратор за принтера, като щракнете върху менюто **Свойства на принтера** и след това върху раздела **Защита**.

<span id="page-22-2"></span>**• Reset to Factory Defaults (Нулиране до фабричните настройки по подразбиране)**

Нулира настройките на устройството в разделите Basic (Основни) до фабричните настройки.

**• Option Settings (Настройки на опции)**

Ако е избрано квадратчето за отметка **Do not display an error message if the current settings cannot be retrieved at startup** (Не показвай съобщение за грешка, ако текущите настройки не могат да се извлекат при стартиране), следващия път не се показва съобщение.

### <span id="page-22-1"></span>**Раздел Basic (Основни) <sup>3</sup>**

**• Auto Power On (Автоматично включване)**

Указва дали принтерът да се включва автоматично при включване на захранващия кабел в електрически контакт.

**• Auto Power Off (Автоматично изключване)**

Задава колко време ще измине, преди принтерът да се изключи автоматично.

**• Print Data after Printing (Данни за печат след печата)**

Задава дали данните за печат да се изтриват след печата.

#### <span id="page-23-0"></span>**Прилагане на промените в настройките към няколко принтера за етикети <sup>3</sup>**

<span id="page-23-1"></span>**1)** След като приложите настройките към първия принтер, изключете го от компютъра и след това свържете втория принтер.

b Изберете току-що свързания принтер от падащия списък **Printer** (Принтер).

<span id="page-23-2"></span>**3) Щракнете върху Apply** (Приложи). Същите настройки, които са били приложени към първия принтер, се прилагат и към втория принтер.

**4** Повторете стъпки  $\bigcirc$  $\bigcirc$  $\bigcirc$  –  $\bigcirc$  за всички принтери, чиито настройки искате да промените.

#### **Забележка**

За да запишете текущите настройки във файл, щракнете върху **File** (Файл) > **Export** (Експортиране).

Същите настройки могат да бъдат приложени към друг принтер чрез щракване върху **File** (Файл) > **Import** (Импортиране) и последващо избиране на файла с експортирани настройки. За повече информация вижте *Настройки на [устройството](#page-20-0) за Windows* на стр. 15.

## <span id="page-24-0"></span>**Printer Setting Tool за Мас**

С помощта на Printer Setting Tool (Инструмент за настройка на принтера) можете да задавате настройките за комуникация на принтера и настройките на устройството от компютър Mac. Можете не само да променяте настройките на устройството за един принтер, но и да прилагате същите настройки към няколко принтера.

#### **Забележка**

Printer Setting Tool (Инструмент за настройка на принтера) може да бъде инсталиран чрез Инсталатора за Софтуер/Документи. За повече информация вижте *[Инсталиране](#page-13-4) на драйвер и софтуер за принтера на [компютър](#page-13-4)* на стр. 8.

### <span id="page-24-1"></span>**Преди да използвате Printer Setting Tool <sup>3</sup>**

- Уверете се, че захранващият кабел е свързан към принтера и към електрически контакт.
- Уверете се, че драйверът за принтера е инсталиран правилно и можете да печатате.
- <span id="page-24-3"></span>Свържете вашия принтер към компютър чрез USB кабел.

## <span id="page-24-2"></span>**Използване на Printer Setting Tool за Mac <sup>3</sup>**

- **1** Свържете към компютъра принтера, който искате да конфигурирате.
- b Щракнете върху **Macintosh HD** <sup>&</sup>gt;**Applications** (Приложения) > **Brother** <sup>&</sup>gt;**Printer Setting Tool** (Инструмент за настройка на принтера) > **Printer Setting Tool.app**. Появява се прозорецът **Printer Setting Tool** (Инструмент за настройка на принтера).
- **3** Проверете дали принтерът, който искате да конфигурирате, е показан до **Printer** (Принтер). Ако е показан друг принтер, изберете желания принтер от изскачащия списък.
- 4) Изберете някой от разделите с настройки, след което задайте или променете настройките, които искате.
- **65 Щракнете върху Apply Settings to the Printer** (Приложи настройките към принтера), за да приложите настройките към принтера.
- **6** Щракнете върху Exit (Изход).

#### **ВАЖНО**

Използвайте Printer Setting Tool (Инструмент за настройка на принтера), за да конфигурирате принтера *само* когато принтерът не е активен. Може да възникне неизправност в принтера, ако се опитате да го конфигурирате, докато обработва или отпечатва заявка за печат.

### <span id="page-25-0"></span>**Диалогов прозорец за настройки <sup>3</sup>**

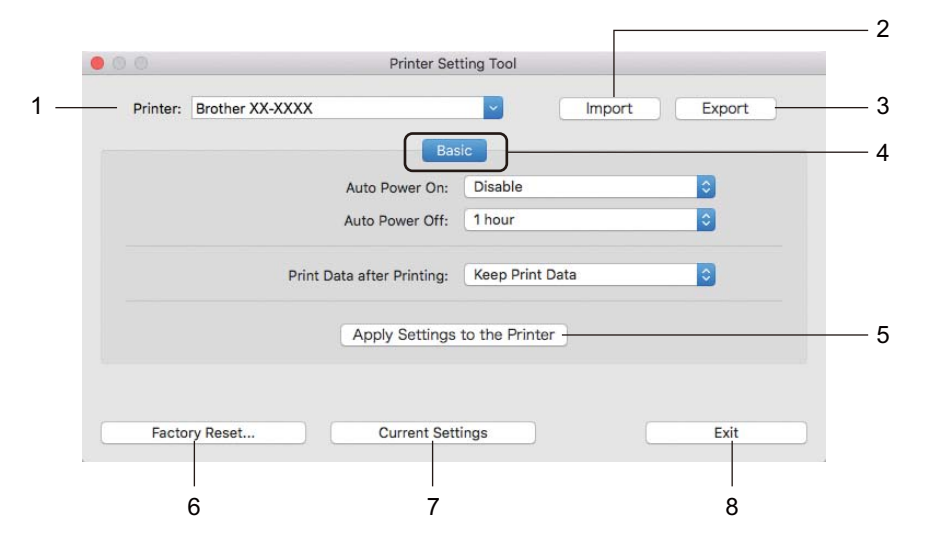

**1 Printer (Принтер)**

Изрежда свързаните принтери.

- **2 Import (Импортиране)** Импортира настройки от файл.
- **3 Export (Експортиране)** Записва текущите настройки във файл.
- **4 Раздели за настройки**

Съдържат настройките, които можете да задавате или променяте.

- **5 Apply Settings to the Printer (Приложи настройките към принтера)** Прилага настройките към принтера.
- **6 Factory Reset (Нулиране до фабричните настройки)** Нулира настройките на устройството в разделите Basic (Основни) до фабричните настройки.
- **7 Current Settings (Текущи настройки)** Извлича настройките от свързания в момента принтер и ги показва в диалоговия прозорец.
- **8 Exit (Изход)**

Изход от Printer Setting Tool (Инструмент за настройка на принтера).

**3**

## <span id="page-26-0"></span>**Раздел Basic (Основни) <sup>3</sup>**

#### **• Auto Power On (Автоматично включване)**

Указва дали принтерът да се включва автоматично при включване на захранващия кабел в електрически контакт.

**• Auto Power Off (Автоматично изключване)**

Указва периода от време, след който принтерът да се изключи автоматично, когато е включен в електрически контакт.

**• Print Data after Printing (Данни за печат след печата)**

Задава дали данните за печат да се изтриват след печата.

#### <span id="page-26-1"></span>**Прилагане на промените в настройките към няколко принтера за етикети <sup>3</sup>**

- <span id="page-26-2"></span>**1** След като приложите настройките към първия принтер, изключете принтера от компютъра и свържете втория принтер към компютъра.
- b Изберете току-що свързания принтер от падащия списък **Printer** (Принтер).
- <span id="page-26-3"></span>**3) Щракнете върху Apply Settings to the Printer** (Приложи настройките към принтера). Същите настройки, които са били приложени към първия принтер, се прилагат и към втория принтер.
- **4) Повторете стъпки**  $\bigcirc$  $\bigcirc$  $\bigcirc$  $\bigcirc$  за всички принтери, чиито настройки искате да промените.

#### **Забележка**

За да запишете текущите настройки във файл, щракнете върху **Export** (Експортиране).

Същите настройки могат да бъдат приложени към друг принтер чрез щракване върху **Import** (Импортиране) и последващо избиране на файла с експортирани настройки. За повече информация вижте *Диалогов прозорец за [настройки](#page-25-0)* на стр. 20.

## **Раздел II**

# <span id="page-27-0"></span>**Приложение II**

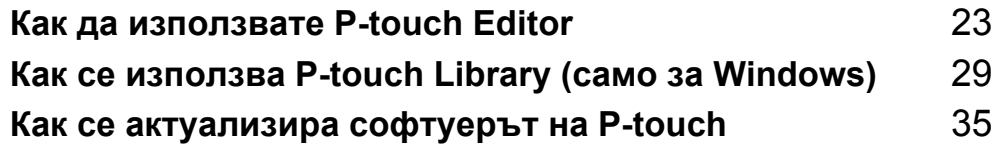

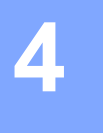

## <span id="page-28-3"></span><span id="page-28-0"></span>**Как да използвате P-touch Editor <sup>4</sup>**

За да използвате вашия принтер за етикети с компютъра, инсталирайте P-touch Editor и драйвера за принтер.

За най-новия драйвер и софтуер посетете [support.brother.com](http://support.brother.com/) и отидете на страницата **Изтегляния** за вашия модел.

## <span id="page-28-1"></span>**За Windows <sup>4</sup>**

#### <span id="page-28-2"></span>**Стартиране на P-touch Editor <sup>4</sup>**

**C** Стартирайте P-touch Editor

#### **За Windows 7:**

Щракнете върху **Старт** > **Всички програми** > **Brother P-touch** > **P-touch Editor 5.2** или щракнете двукратно върху иконата на прекия път на **P-touch Editor 5.2** върху работния плот.

#### ■ 3a Windows 8/Windows 8.1:

Щракнете върху **P-touch Editor 5.2** на екрана **Приложения** или щракнете двукратно върху иконата на **P-touch Editor 5.2** на работния плот.

#### ■ 3a Windows 10:

Щракнете върху **Старт** > **P-touch Editor 5.2** под **Brother P-touch** или щракнете двукратно върху иконата на **P-touch Editor 5.2** на работния плот.

2) Когато се стартира P-touch Editor, изберете дали искате да създадете ново оформление, или да отворите съществуващо такова.

#### **Забележка**

За да зададете как работи P-touch Editor при стартиране, щракнете върху **Tools** (Инструменти) > **Options** (Опции) на лентата с менюта на P-touch Editor, за да се покаже диалоговият прозорец **Options** (Опции). От лявата страна изберете заглавието **General** (Общи) и след това желаната настройка в списъчното поле **Operations** (Операции) под **Startup Settings** (Настройки за стартиране). Фабричната настройка е **Display New View** (Покажи нов изглед).

c Изберете една от показаните опции:

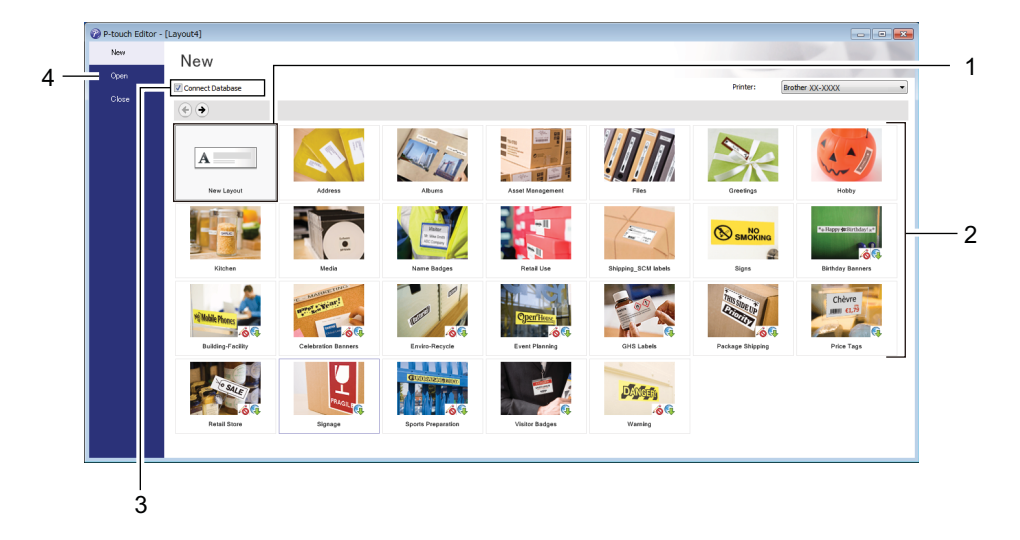

- За да създадете ново оформление, щракнете двукратно върху **New Layout** (Ново оформление) или щракнете върху **New Layout** (Ново оформление) и след това върху →.
- За да създадете ново от предварително зададено оформление, щракнете двукратно върху бутон за категория или изберете бутон за категория и след това щракнете върху  $\rightarrow$ .
- За да свържете предварително зададено оформление с база данни, изберете квадратчето за отметка до **Connect Database** (Свързване на база данни).
- За да отворите предварително зададено оформление, щракнете върху **Open** (Отвори).

### <span id="page-30-0"></span>**Печат от P-touch Editor <sup>4</sup>**

#### **Режим Express**

Този режим ви позволява бързо да създавате оформления, които включват текст и изображения.

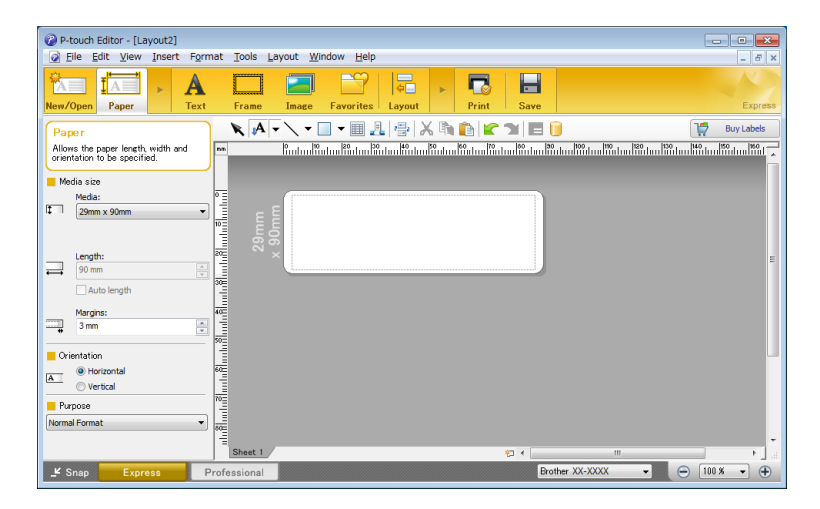

Конфигурирайте настройките на принтера в екрана Print (Печат) преди печат. За да печатате, щракнете върху **File** (Файл) > **Print** (Печат) от лентата с менюта или щракнете върху иконата Print (Печат).

#### ■ Режим Professional

Този режим ви позволява да създавате оформления с помощта на широк набор от усъвършенствани инструменти и опции.

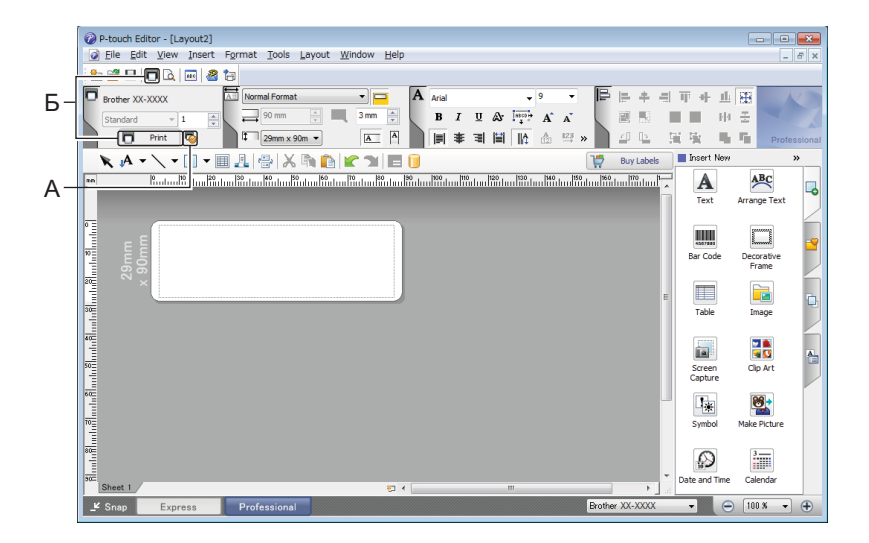

Конфигурирайте настройките на принтера в екрана Print (Печат) преди печат. За да печатате, щракнете върху **File** (Файл) > **Print** (Печат) от лентата с менюта или щракнете върху иконата Print (Печат) (A).

Освен това щракнете върху иконата **Print** (Печат) (Б), за да започнете да печатате, без да променяте настройките за печат.

Как да използвате P-touch Editor

#### **Режим Snap (Заснемане)**

С този режим можете да заснемете част от екрана или целия екран на компютъра, да го отпечатате като изображение и да го запишете за бъдеща употреба.

**1 Щракнете бутона за избор на режим Snap** (Заснемане). Появява се диалоговият прозорец **Description of Snap mode** (Описание на режима Snap).

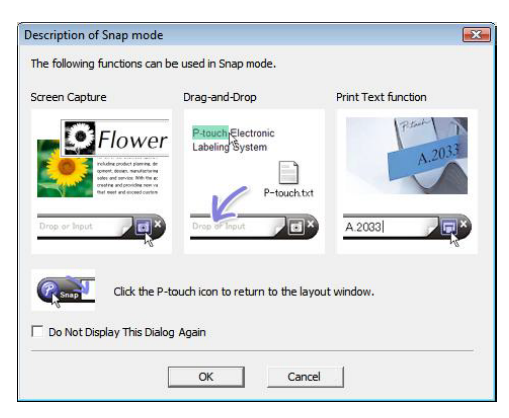

**2** Щракнете върху ОК.

Показва се палитрата на режима **Snap** (Заснемане).

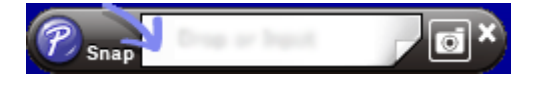

## <span id="page-32-0"></span>**За Mac <sup>4</sup>**

### <span id="page-32-1"></span>**Стартиране на P-touch Editor <sup>4</sup>**

Щракнете двукратно върху **Macintosh HD** > **Applications** (Приложения) и после щракнете двукратно

върху иконата на приложението **P-touch Editor** .

### **Забележка**

Когато използвате компютър Mac, не можете да прехвърляте данни за етикети, създадени чрез P-touch Editor, към принтера.

Когато се стартира P-touch Editor, изберете дали искате да създадете ново оформление, или да отворите съществуващо такова.

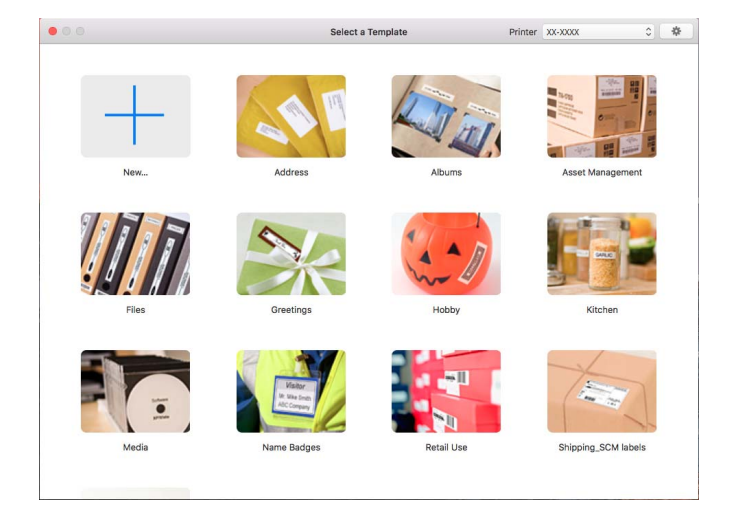

### <span id="page-33-0"></span>**Режими на работа <sup>4</sup>**

#### ■ Режим Standard

Този режим ви позволява да създавате етикети с текст и изображения.

Режимът Standard се състои от следните части:

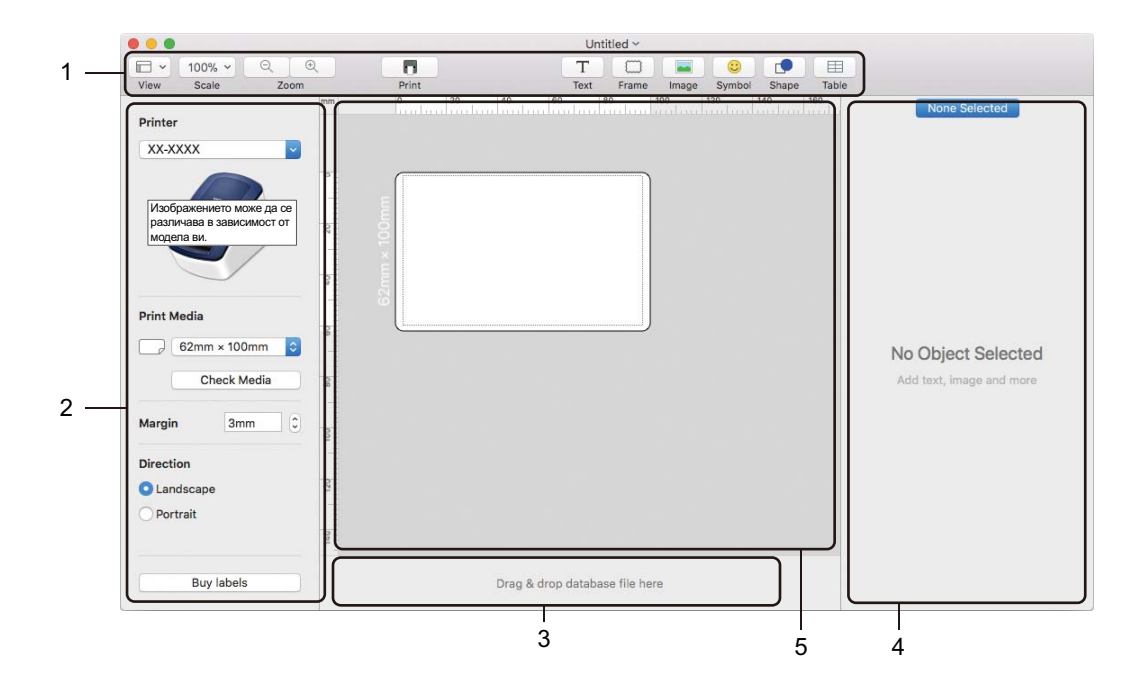

- **1 Лента с инструменти**
- **2 Инспектор на етикети**
- **3 Област за връзка с база данни**
- **4 Инспектор на обекти**
- **5 Прозорец за оформление**

## <span id="page-34-2"></span><span id="page-34-0"></span>**Как се използва P-touch Library (само за Windows) <sup>5</sup>**

Тази програма ви позволява да управлявате и отпечатвате шаблоните от P-touch Editor.

## <span id="page-34-1"></span>**Стартиране на P-touch Library <sup>5</sup>**

#### ■ 3a Windows 7:

Щракнете върху **Старт** > **Всички програми** > **Brother P-touch** > **P-touch Tools** > **P-touch Library 2.3**.

■ 3a Windows 8/Windows 8.1:

В екрана **Приложения** щракнете върху **P-touch Library 2.3**.

**За Windows 10:**

Щракнете върху **Старт** > **P-touch Library 2.3** под **Brother P-touch**.

При стартиране на P-touch Library се показва основният прозорец.

#### **Основен прозорец <sup>5</sup>**

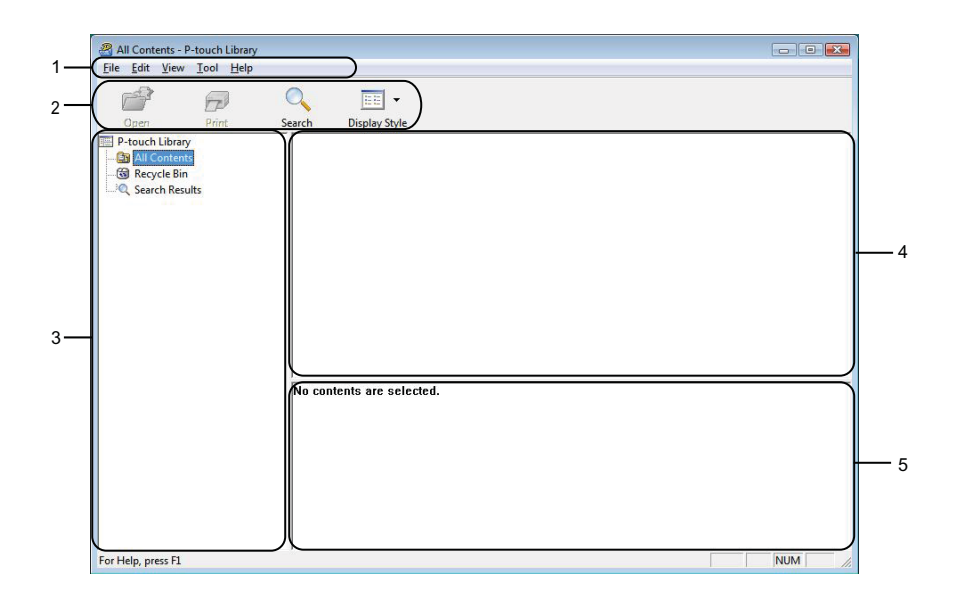

#### **1 Лента с менюта**

Предоставя достъп до всички налични команди, които са групирани според своите функции, под заглавието на всяко меню (**File** (Файл), **Edit** (Редактиране), **View** (Изглед), **Tool** (Инструмент) и **Help** (Помощ).

#### **2 Лента с инструменти**

Предоставя достъп до често използваните команди.

#### **3 Списък на папките**

Показва списък на папките. Когато изберете някоя папка, шаблоните в нея се показват в списъка с шаблони.

#### **4 Списък с шаблони**

Показва списък на шаблоните в избраната папка.

#### **5 Преглед**

Показва преглед на шаблоните, избрани в списъка с шаблони.

#### **Обяснения на иконите в лентата с инструменти**

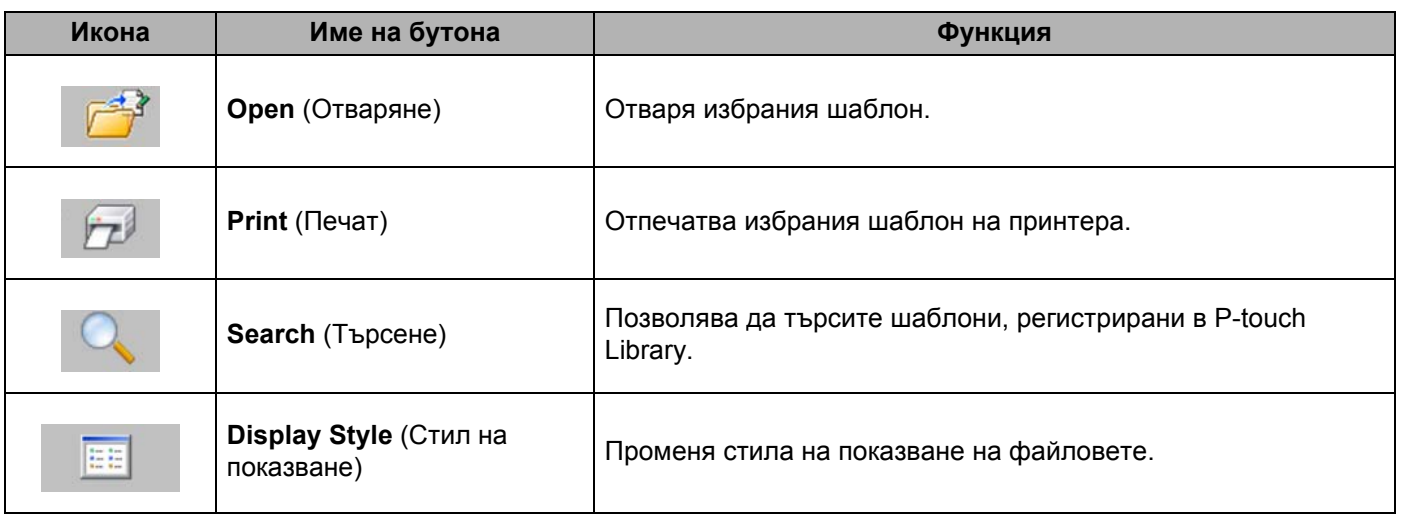

## <span id="page-36-0"></span>**Отваряне и редактиране на шаблони <sup>5</sup>**

 $\begin{array}{c|c|c|c|c} \hline \multicolumn{3}{c|}{\textbf{}} & \multicolumn{3}{c|}{\textbf{}} & \multicolumn{3}{c|}{\textbf{}} \\ \hline \multicolumn{3}{c|}{\textbf{}} & \multicolumn{3}{c|}{\textbf{}} & \multicolumn{3}{c|}{\textbf{}} & \multicolumn{3}{c|}{\textbf{}} \\ \hline \multicolumn{3}{c|}{\textbf{}} & \multicolumn{3}{c|}{\textbf{}} & \multicolumn{3}{c|}{\textbf{}} & \multicolumn{3}{c|}{\textbf{}} \\ \hline \multicolumn{3}{c|}{\textbf{}} & \$ File Edit View Idea<br>
Open<br>
IP-touch Library<br>
IP-touch Library<br>
ISBN DIC Ontents<br>
ISBN DIC Search Results<br>
ISBN 2005<br>
Search Results  $\overline{\bigcirc_{\text{Search}}}$  $\boxed{\Xi}$  - $\widehat{\widetilde{\Pr}^{\beta}}$ Display Style Size Date Location  $\overline{M}$ 1KB 11/... C:\Users\User\Documents\My\Labels\ABC\Compa<br>1KB 11/... C:\Users\User\Documents\My\Labels\Brother.lbx<br>2KB 11/... C:\Users\User\Documents\My\Labels\P-touch.lbx Brother.lbx<br>
a P-touch.lbx **ABC Company** Phone XXXXXXXXX For Help, press F1 **NUM** 

Изберете шаблона, който искате да отворите или редактирате, и щракнете върху **Open** (Отваряне).

Програмата, свързана с шаблона, се стартира, позволявайки ви да редактирате шаблона.

Как се използва P-touch Library (само за Windows)

## <span id="page-37-0"></span>**Печат на шаблони <sup>5</sup>**

All Contents - P-touch Library<br>|-<br>| Eile | Edit | <u>V</u>iew | <u>T</u>ool | Help  $\begin{array}{c|c|c|c|c} \hline \multicolumn{3}{c|}{\textbf{}} & \multicolumn{3}{c|}{\textbf{}} & \multicolumn{3}{c|}{\textbf{}} \\ \hline \multicolumn{3}{c|}{\textbf{}} & \multicolumn{3}{c|}{\textbf{}} & \multicolumn{3}{c|}{\textbf{}} & \multicolumn{3}{c|}{\textbf{}} \\ \hline \multicolumn{3}{c|}{\textbf{}} & \multicolumn{3}{c|}{\textbf{}} & \multicolumn{3}{c|}{\textbf{}} & \multicolumn{3}{c|}{\textbf{}} \\ \hline \multicolumn{3}{c|}{\textbf{}} & \$ File Edit View Idea<br>
Open<br>
IP-touch Library<br>
IP-touch Library<br>
ISBN DIC Ontents<br>
ISBN DIC Search Results<br>
ISBN 2005<br>
Search Results  $\overline{\bigcirc_{\text{Search}}}$  $\begin{array}{c|c} \hline \text{IEE} & \bullet \\ \hline \text{Display Style} \end{array}$  $\widehat{\widetilde{\Pr}^{\beta}}$ Size Date Location  $\overline{M}$ 1KB 11/... C:\Users\User\Documents\My\Labels\ABC\Compa<br>1KB 11/... C:\Users\User\Documents\My\Labels\Brother.lbx<br>2KB 11/... C:\Users\User\Documents\My\Labels\P-touch.lbx Brother.lbx ABC Company<br>Phone XXXXXXXXX For Help, press F1 **NUM** 

Изберете шаблона, който искате да отпечатате, и след това щракнете върху **Print** (Печат).

Свързаният принтер отпечатва шаблона.

## <span id="page-38-0"></span>**Търсене на шаблони <sup>5</sup>**

Можете да извършите търсене за шаблони, регистрирани в P-touch Library.

**4 Щракнете върху Search (Търсене).** 

Появява се диалоговият прозорец **Search** (Търсене).

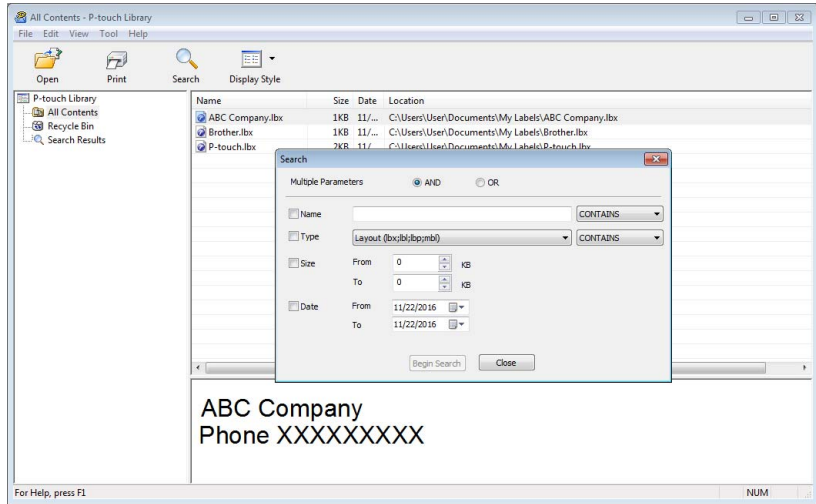

2) Посочете критериите на търсене. Налични са следните критерии на търсене:

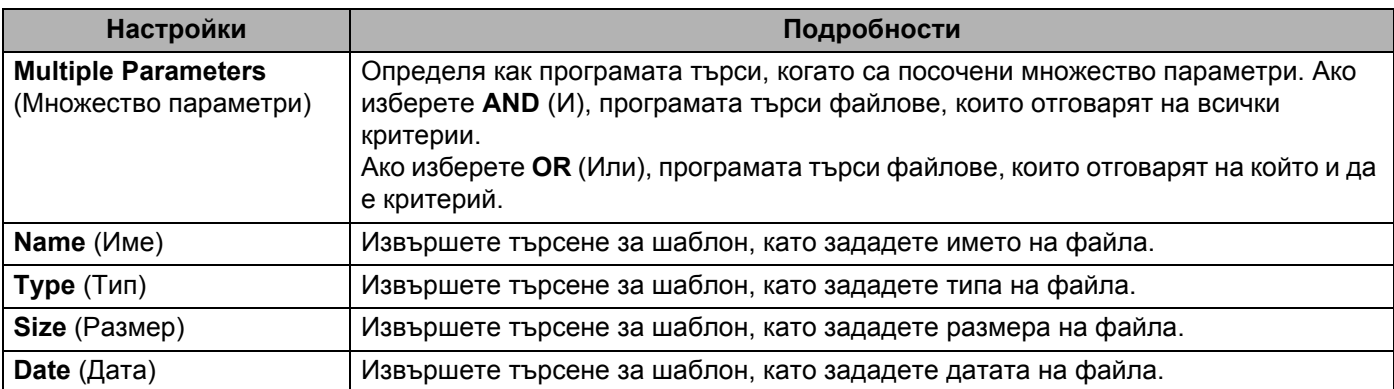

**(3) Щракнете върху Begin Search** (Начало на търсенето). Търсенето се стартира и се показват резултатите от него.

#### d Затворете диалоговия прозорец **Search** (Търсене).

За да потвърдите резултатите от търсенето, щракнете върху **Search Results** (Резултати от търсенето) в изгледа на папките.

#### **Забележка**

Можете да регистрирате шаблони в P-touch Library, като ги плъзнете и пуснете в папката **All Contents** (Цялото съдържание) или списъка с папки. Можете също да конфигурирате P-touch Editor да регистрира автоматично шаблони в P-touch Library, като използвате следната процедура:

- 1 От менюто на P-touch Editor изберете **Tools** (Инструменти) > **Options** (Опции).
- 2 В диалоговия прозорец **Options** (Опции) щракнете върху **General** (Общи) > **Registration Settings** (Настройки за регистриране).
- 3 Изберете времето за регистриране на шаблони, създадени в P-touch Editor, и после щракнете върху **OK**.

## <span id="page-40-2"></span><span id="page-40-0"></span>**Как се актуализира софтуерът на P-touch <sup>6</sup>**

Софтуерът може да бъде надстроен до последната налична версия чрез P-touch Update Software.

### **Забележка**

- Възможно е действителният софтуер и съдържанието на това ръководство да се различават.
- Не изключвайте захранването, докато прехвърляте данни или актуализирате фърмуера.

## <span id="page-40-1"></span>**Актуализиране на P-touch Editor (само за Windows) <sup>6</sup>**

#### **ВАЖНО**

Преди актуализиране на P-touch Editor, инсталирайте драйвера за принтер.

**1** Стартирайте P-touch Update Software.

#### **За Windows 7:**

Щракнете двукратно върху иконата на **P-touch Update Software**.

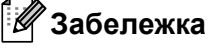

За стартирането на P-touch Update Software може да се използва и следният метод:

Щракнете върху **Старт** > **Всички програми** > **Brother P-touch** > **P-touch Update Software**.

#### ■ 3a Windows 8/Windows 8.1:

Щракнете върху **P-touch Update Software** на екрана **Приложения** или щракнете двукратно върху **P-touch Update Software** на работния плот.

#### **За Windows 10:**

Щракнете върху **Старт** > **Brother P-touch** > **P-touch Update Software** или щракнете двукратно върху **P-touch Update Software** на работния плот.

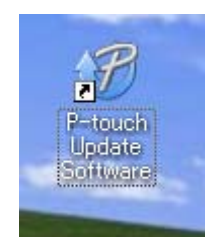

b Щракнете върху иконата **Актуализация на софтуера на компютъра**.

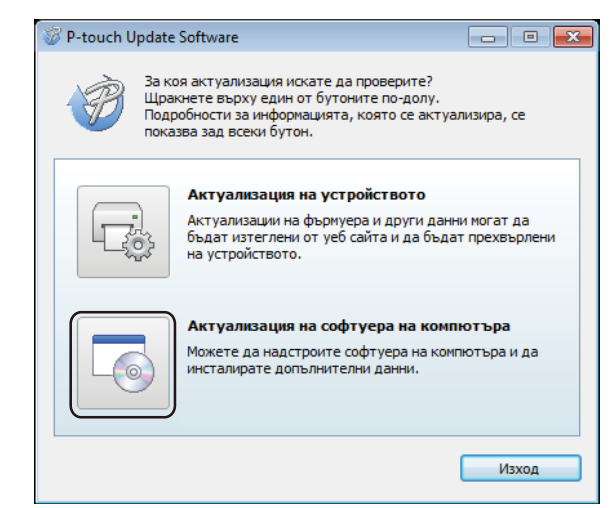

**3 Изберете Принтер** и Език, изберете квадратчетата за отметка до P-touch Editor и щракнете върху **Инсталирай**.

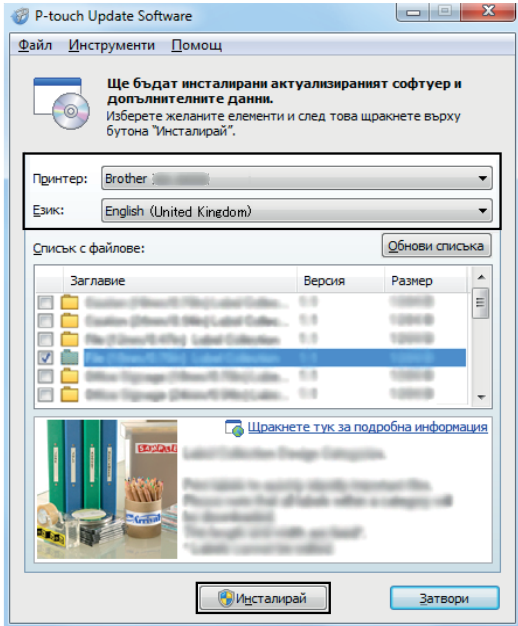

Показва се съобщение, че инсталирането е завършено.

## <span id="page-42-2"></span><span id="page-42-0"></span>**Актуализиране на фърмуера <sup>6</sup>**

#### **ВАЖНО**

- Преди да се актуализира фърмуерът, трябва да инсталирате драйвера за принтер.
- Не изключвайте захранването, докато прехвърляте данни или актуализирате фърмуера.
- Ако работи други приложение, излезте от него.

#### <span id="page-42-1"></span>**За Windows <sup>6</sup>**

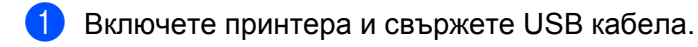

- b Стартирайте P-touch Update Software.
	- **За Windows 7:**

Щракнете двукратно върху иконата на **P-touch Update Software**.

**Забележка**

За стартирането на P-touch Update Software може да се използва и следният метод: Щракнете върху **Старт** > **Всички програми** > **Brother P-touch** > **P-touch Update Software**.

#### **За Windows 8/Windows 8.1:**

Щракнете върху **P-touch Update Software** на екрана **Приложения** или щракнете двукратно върху **P-touch Update Software** на работния плот.

#### ■ 3a Windows 10:

Щракнете върху **Старт** > **Brother P-touch** > **P-touch Update Software** или щракнете двукратно върху **P-touch Update Software** на работния плот.

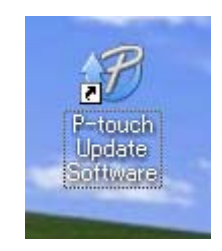

**<sup>3</sup>** Щракнете върху иконата Актуализация на устройството.

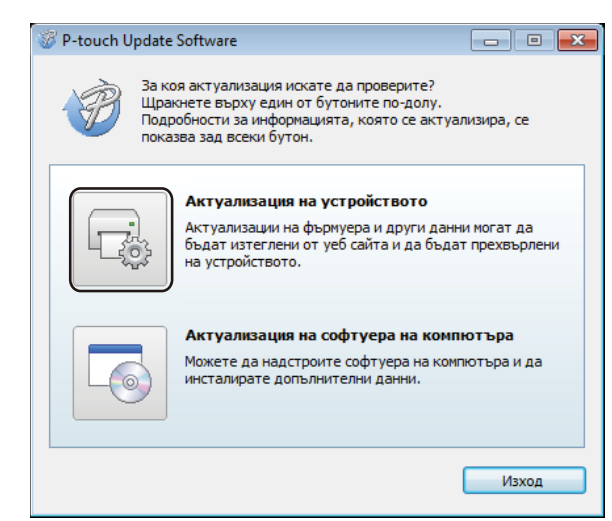

d Изберете **Принтер**, уверете се, че се показва съобщението **Устройството <sup>е</sup> свързано правилно.**, и после щракнете върху **OK**.

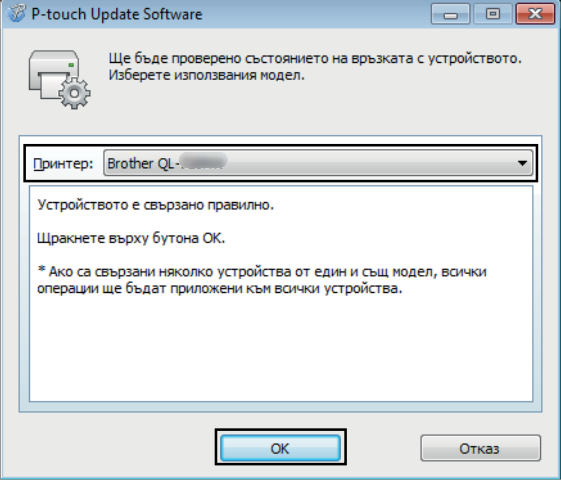

**6 Изберете Език**, изберете квадратчето за отметка до фърмуера, до който искате да се актуализира, и след това щракнете върху **Прехвърли**.

#### **ВАЖНО**

Не изключвайте принтера и кабела по време на прехвърлянето на данните.

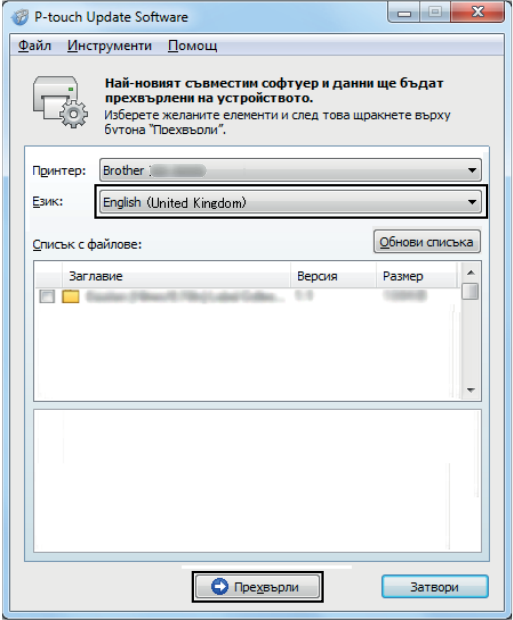

f Проверете съдържанието, което ще се актуализира, <sup>и</sup> след това щракнете върху **Старт**, за да започне актуализирането.

Започва актуализирането на фърмуера.

#### **ВАЖНО**

Не изключвайте принтера и кабела по време на процеса на актуализиране.

#### <span id="page-44-0"></span>**За Mac <sup>6</sup>**

**1** Включете принтера и свържете USB кабела.

b Щракнете двукратно върху **Macintosh HD** > **Applications** (Приложения) > **P-touch Update Software** и после щракнете двукратно върху иконата на приложението **P-touch Update Software**.

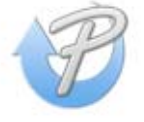

c Щракнете върху иконата **Machine update** (Актуализация на устройството).

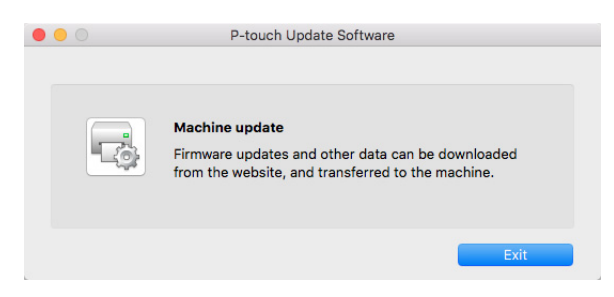

- d Изберете **Printer** (Принтер), уверете се, че се показва съобщението **The machine is connected correctly.** (Устройството е свързано правилно.), и после щракнете върху **OK**.
- **6 Изберете Language** (Език), изберете квадратчето за отметка до фърмуера, до който искате да се актуализира, и след това щракнете върху **Transfer** (Прехвърли).

#### **ВАЖНО**

Не изключвайте принтера и кабела по време на прехвърлянето на данните.

f Проверете съдържанието, което искате да актуализирате, <sup>и</sup> след това щракнете върху **Start** (Старт), за да започне актуализирането. Започва актуализирането на фърмуера.

**Забележка**

Не изключвайте принтера по време на процеса на актуализиране.

## **Раздел III**

# <span id="page-46-0"></span>Приложение

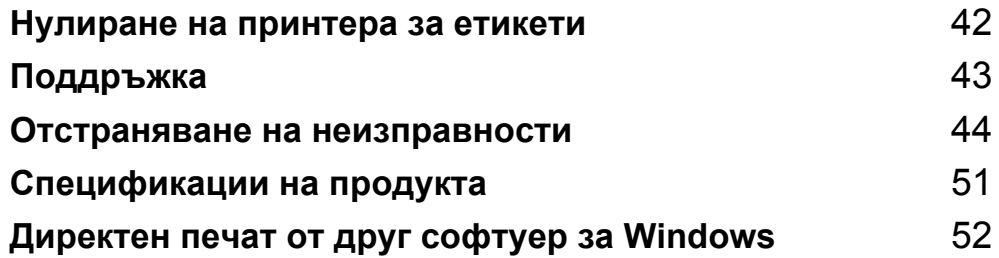

## <span id="page-47-3"></span><span id="page-47-0"></span>**Нулиране на принтера за етикети <sup>7</sup>**

Нулирайте настройките на устройството за принтера, ако принтерът не работи правилно.

## <span id="page-47-4"></span><span id="page-47-1"></span>**Нулиране на настройките на устройството до фабричните чрез бутоните на етикетния принтер <sup>7</sup>**

За да нулирате принтера, направете следното:

- 1 Включете принтера.
- **(2)** Натиснете и задръжте бутона на захранването ((<sup>I</sup>)) и бутона за приспособлението за рязане ( $\angle$ ) за около две секунди. Светодиодът за състояние светва в оранжево.
- **(3)** Продължете да държите натиснат бутона на захранването ( $\langle \cdot | \cdot \rangle$ ) и натиснете шест пъти бутона за приспособлението за рязане  $(\times).$
- **4)** Отпуснете бутона за захранването ( $\binom{1}{1}$ ). Светодиодът за състояние мига в оранжево. След това светодиодът за състояние светва в зелено.

## <span id="page-47-2"></span>**Нулиране на настройките на устройството с помощта на Printer Setting Tool**

Можете да използвате Printer Setting Tool (Инструмент за настройка на принтера) от компютъра, за да нулирате настройките на устройството до фабричните стойности.

За повече информация вижте *[Reset to Factory Defaults \(](#page-22-2)Нулиране до фабричните настройки по [подразбиране](#page-22-2))* на стр. 17.

## <span id="page-48-4"></span><span id="page-48-0"></span>**Поддръжка <sup>8</sup>**

Препоръчваме редовно да почиствате вашия принтер, за да поддържате правилната му работа.

## **Забележка**

**8**

Винаги изключвайте захранващия кабел на променливотоковия адаптер, преди да почистите принтера.

## <span id="page-48-1"></span>**Почистване на външните части на устройството <sup>8</sup>**

Изтрийте праха и петната от основния модул с мека суха кърпа.

Използвайте леко навлажнена с вода кърпа за трудните за почистване петна.

**Забележка**

Не използвайте разредител за бои, бензен, спирт или други органични разтворители.

Те могат да деформират или повредят корпуса на принтера.

## <span id="page-48-2"></span>**Почистване на изходния отвор за етикети <sup>8</sup>**

Ако някой етикет засяда в устройството поради полепнали остатъци от лепило към изходния отвор за етикети, изключете захранващия кабел от устройството и го почистете с кърпа или памучен тампон, напоен с изопропилов спирт или етанол.

#### **Забележка**

Използвайте изопропиловия спирт или етанола съгласно указанията за безопасност на производителя, ако е приложимо.

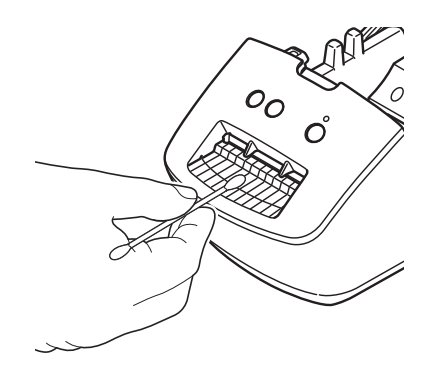

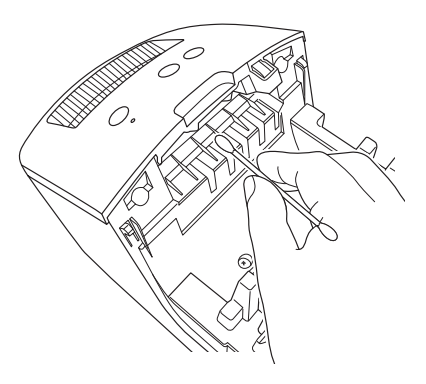

## <span id="page-48-5"></span><span id="page-48-3"></span>**Самопочистване на печатащата глава <sup>8</sup>**

DK ролката (тип хартия с термично записване), използвана с устройството, е създадена така, че да почиства автоматично печатащата глава. Когато DK ролката минава през печатащата глава по време на печатане и подаване на етикетите, печатащата глава се почиства.

**9**

## <span id="page-49-3"></span><span id="page-49-0"></span>**Отстраняване на неизправности <sup>9</sup>**

## <span id="page-49-1"></span>**Общ преглед <sup>9</sup>**

В тази глава е обяснено как се решават типични проблеми, които може да възникнат при използването на принтера за етикети. Ако имате някакви проблеми с принтера, първо трябва да изпълните правилно следните задачи:

- Свържете принтера към електрически контакт. За повече информация вижте *[Свързване](#page-9-1) на [захранващия](#page-9-1) кабел* на стр. 4.
- Махнете всички предпазни опаковки от принтера.
- Инсталирайте и изберете правилния драйвер за принтер. За повече информация вижте *[Инсталиране](#page-13-4) на драйвер и софтуер за принтера на компютър* на стр. 8.
- Свържете принтера към компютър. За повече информация вижте *[Свързване](#page-13-5) на принтера за етикети с [компютър](#page-13-5)* на стр. 8.
- Затворете плътно капака на отделението за DK ролката.
- Поставете правилно DK ролката. За повече информация вижте *[Зареждане](#page-10-1) на DK ролката* [на стр](#page-10-1). 5.

Ако все още имате проблеми, прочетете съветите за отстраняване на неизправности в тази глава за помощ. Ако след като сте прочели тази глава, не можете да отстраните проблема, посетете Brother support уебсайта на адрес [support.brother.com](http://support.brother.com/)

## <span id="page-49-2"></span>**Проблеми при инсталиране на драйвера (за Windows) <sup>9</sup>**

<span id="page-49-4"></span>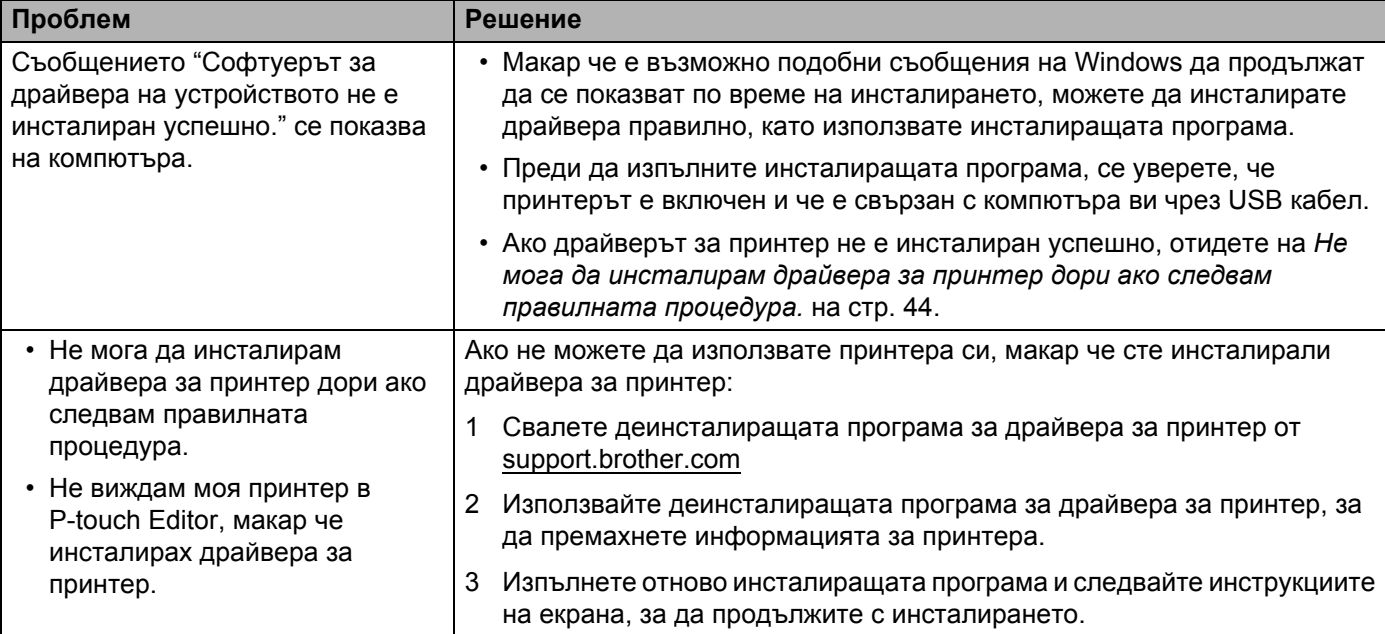

## <span id="page-50-0"></span>**Светодиодни индикации <sup>9</sup>**

Индикаторите светят и мигат, за да покажат състоянието на принтера.

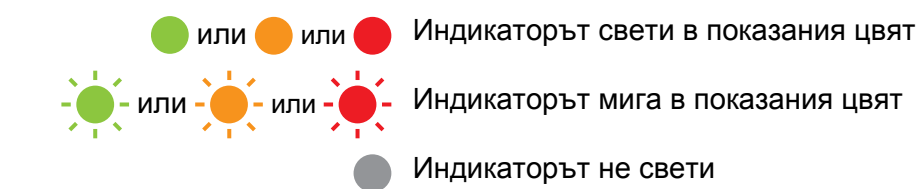

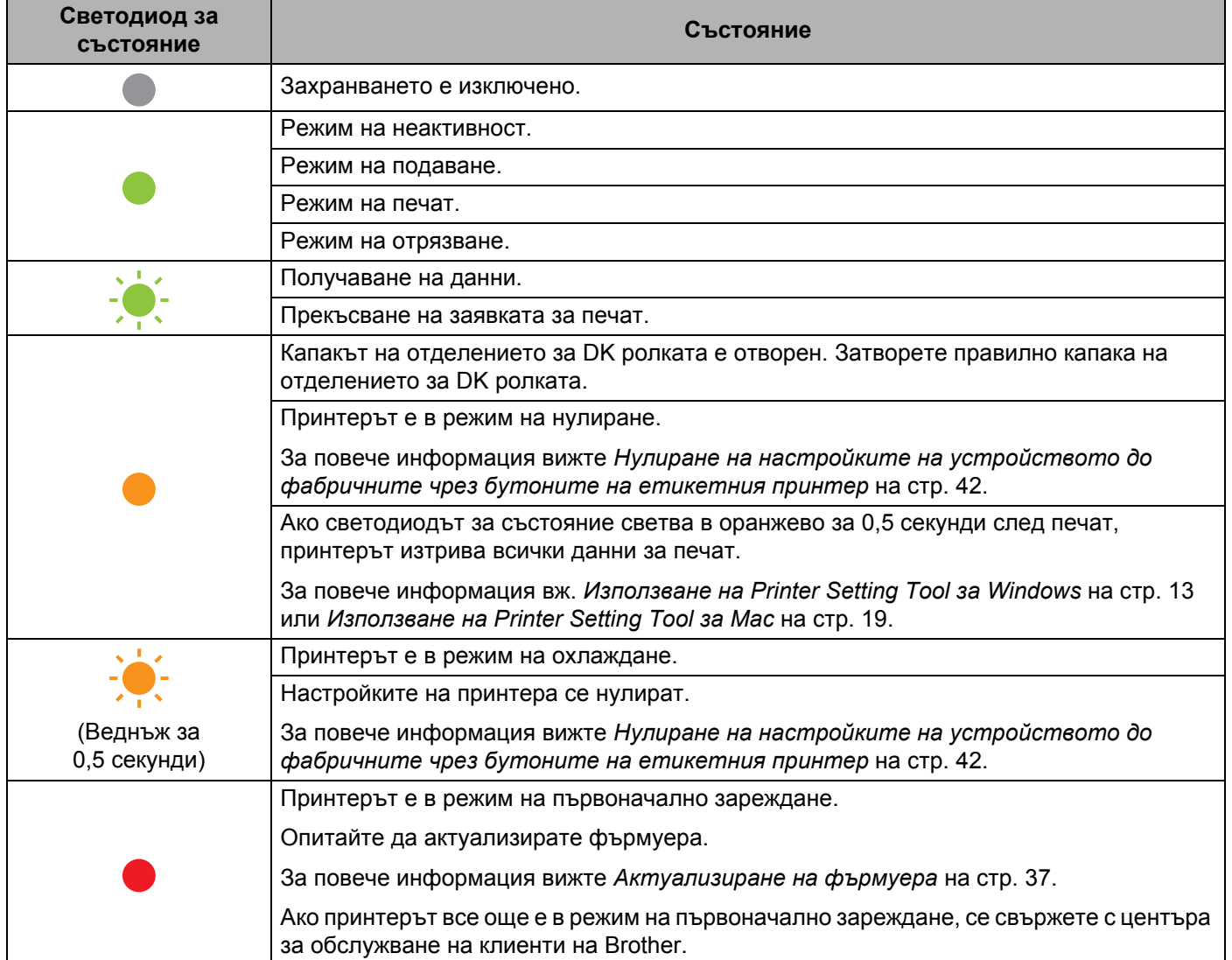

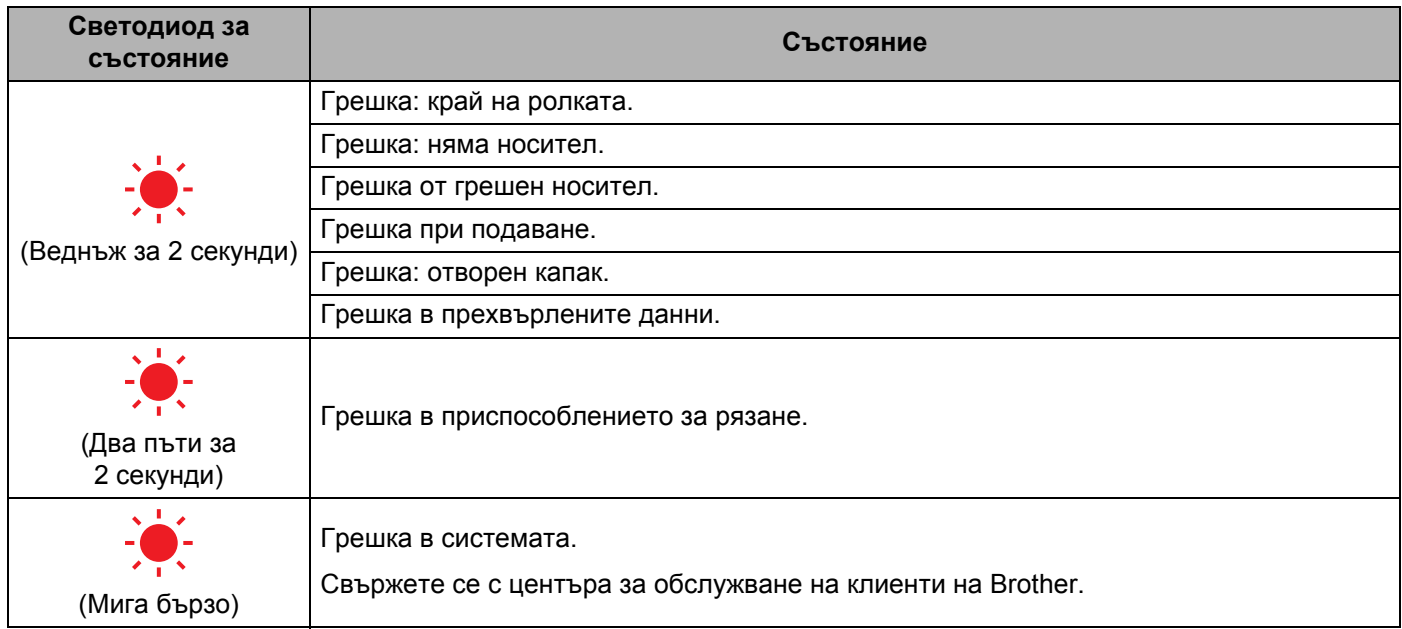

## <span id="page-51-0"></span>**Проблеми при печат <sup>9</sup>**

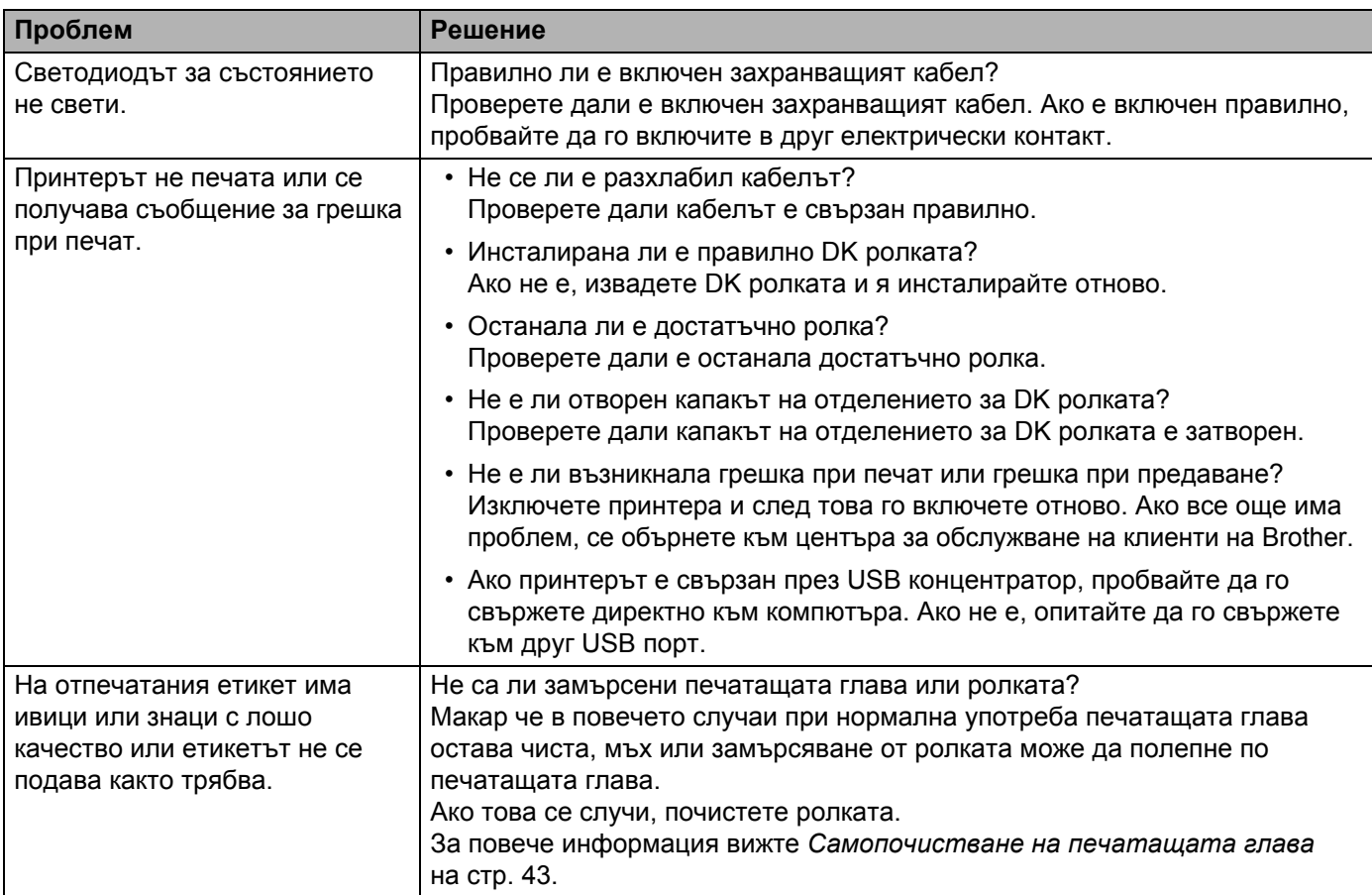

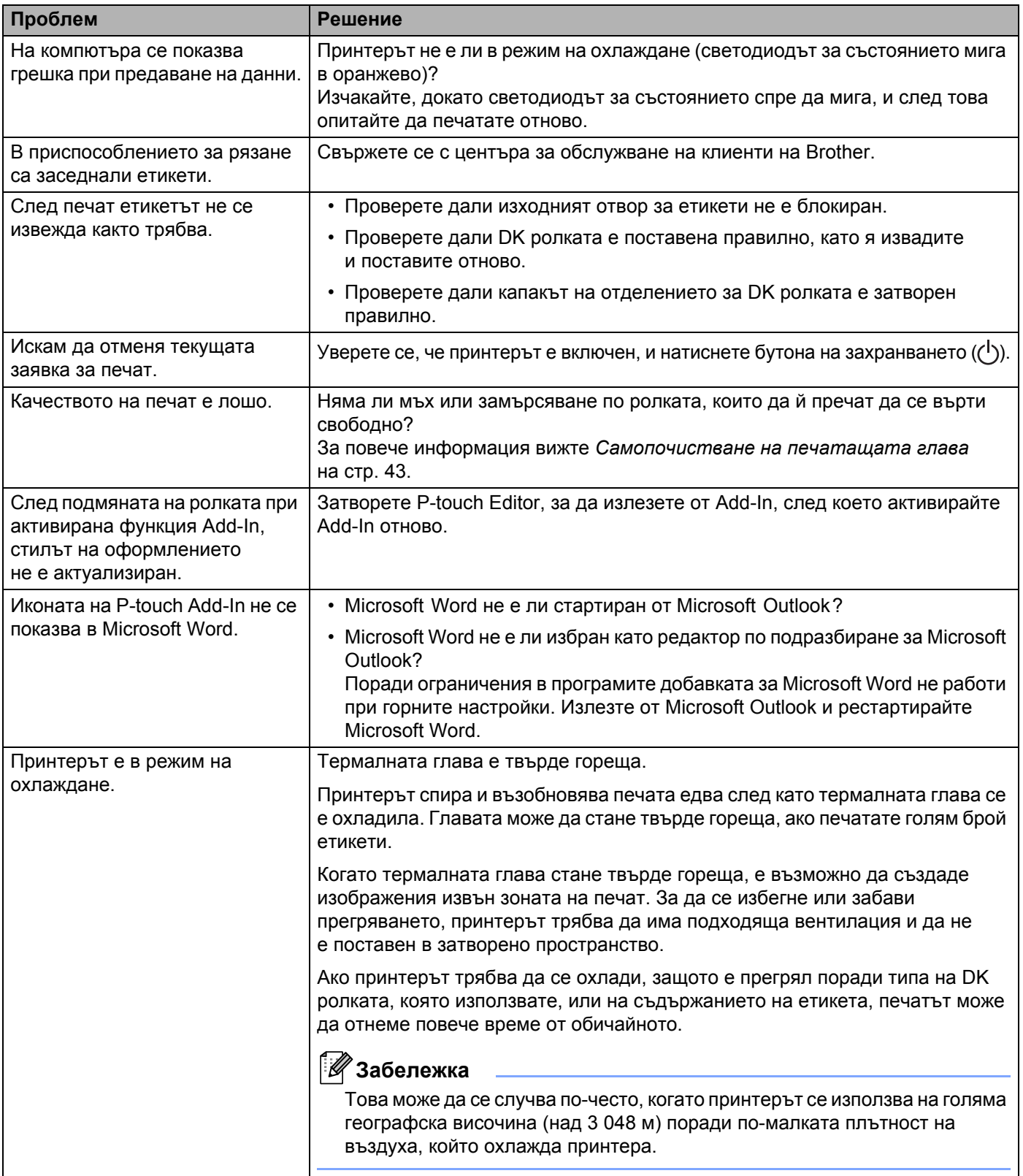

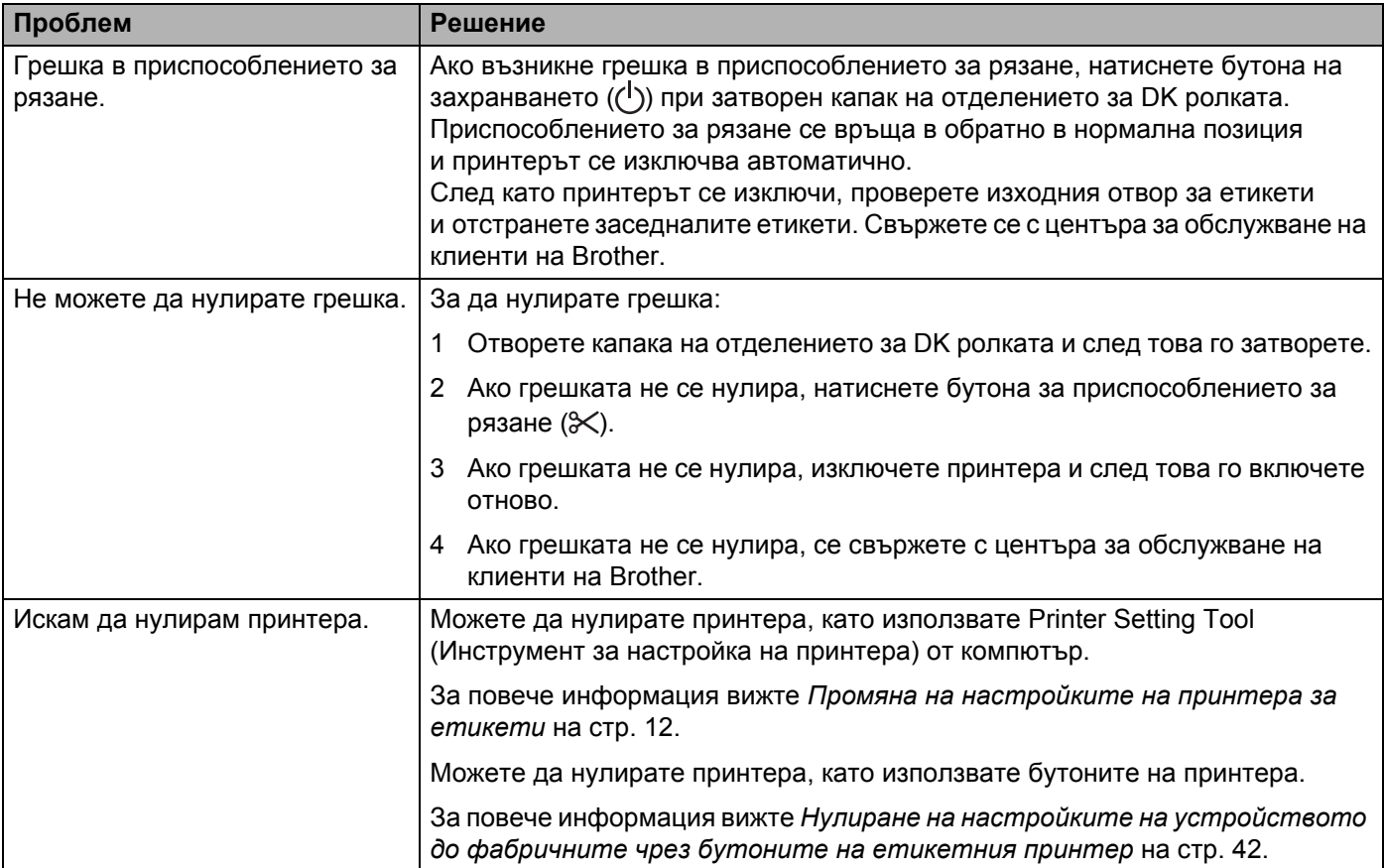

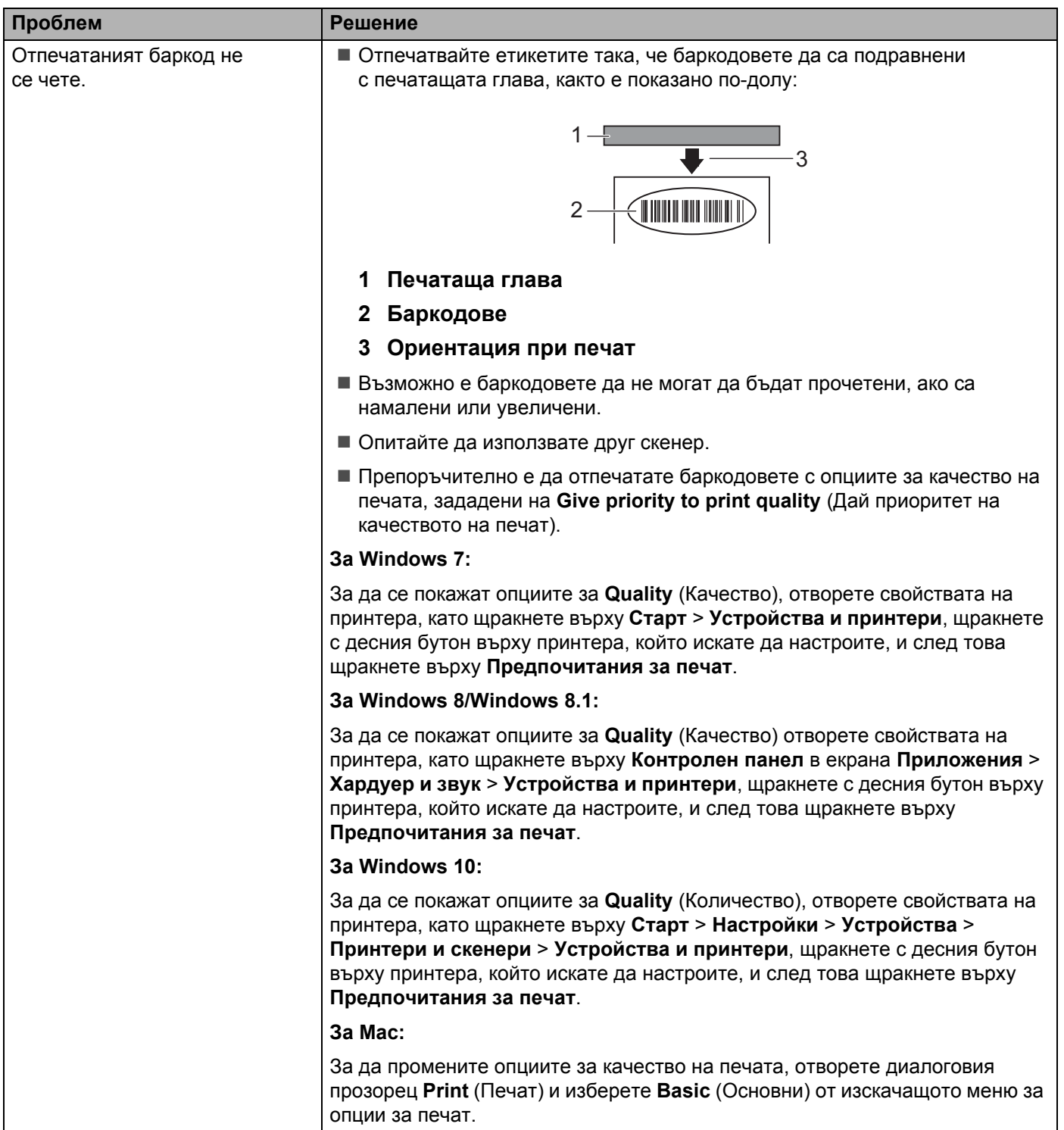

## <span id="page-55-0"></span>**Информация за версия <sup>9</sup>**

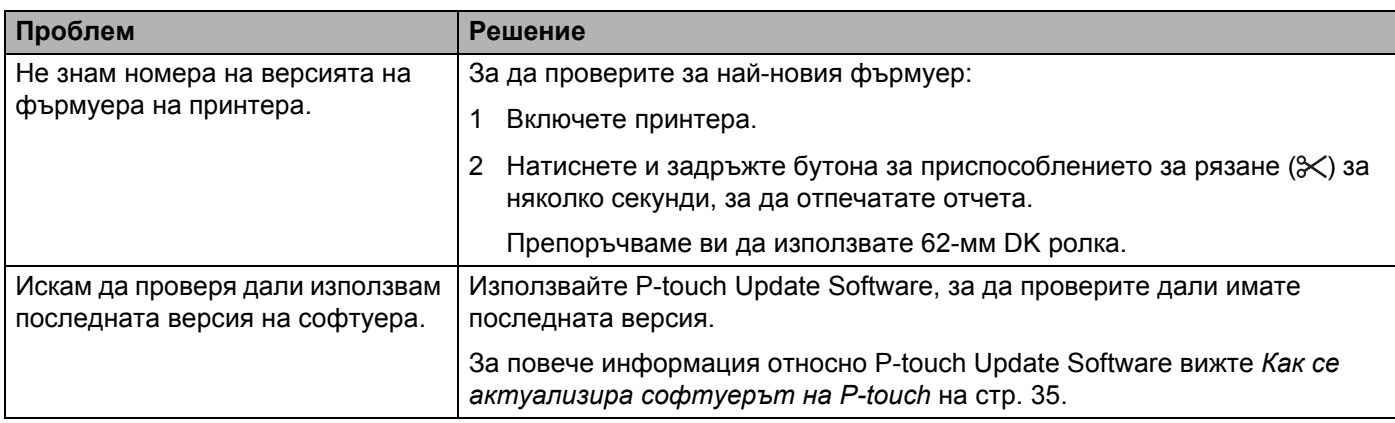

## <span id="page-56-3"></span><span id="page-56-1"></span><span id="page-56-0"></span>**Спецификации на принтера за етикети <sup>10</sup>**

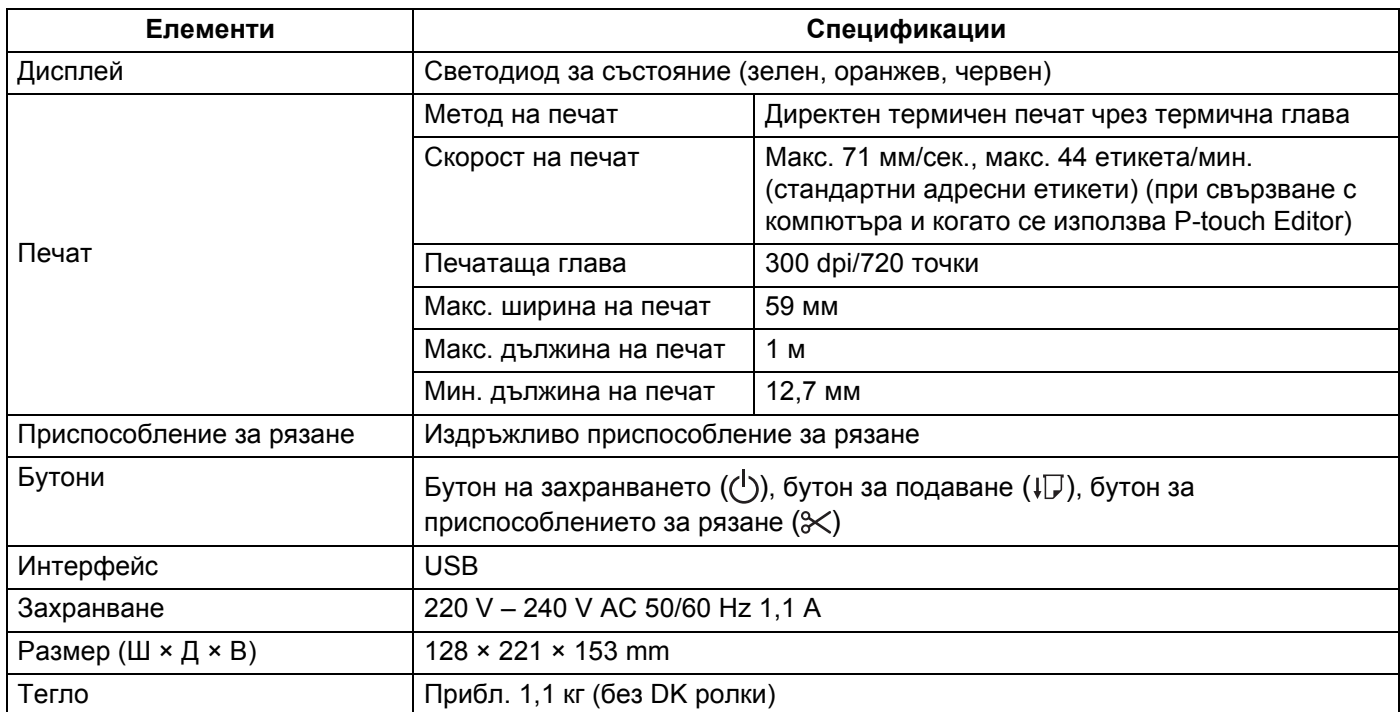

## <span id="page-56-2"></span> $P$ аботна среда

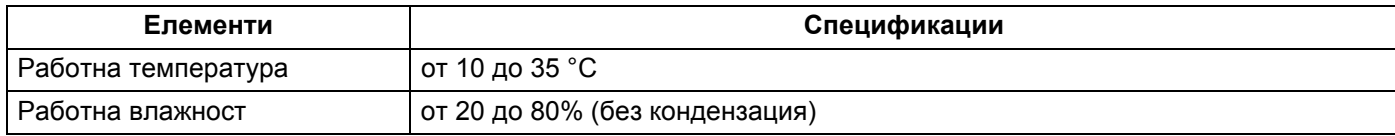

### <span id="page-57-2"></span><span id="page-57-0"></span>**11 Директен печат от друг софтуер за Windows**

Можете да използвате това устройство, за да печатате директно от различен софтуер за Windows, като инсталирате драйвера за принтер.

#### **ВАЖНО**

Тъй като размерът на хартията за това устройство е различен от другите обикновени принтери, е възможно да не можете да печатате дори след инсталирането на драйвера и софтуера, освен ако софтуерът не дава възможност да се зададе правилният размер на етикета.

## <span id="page-57-1"></span>**Настройка на драйвера за принтер**

Имената на принтерите на следващите екрани може да се различават от името на вашия принтер.

Екраните може да се различават в зависимост от модела на принтера или операционната ви система.

#### a Отворете прозореца **Устройства <sup>и</sup> принтери**.

■ 3a Windows 7:

Щракнете върху менюто **Старт** > **Устройства и принтери**.

- **За Windows 8/Windows 8.1:**
- 1 На работния плот преместете курсора към горния или долния десен ъгъл. Лентата с менюта ще се покаже в десния ъгъл на работния плот.

### **Забележка**

Ако на екрана на компютъра ви е стартовият екран, първо щракнете върху плочката за работния плот на стартовия екран.

2 Щракнете върху **Настройки** > **Контролен панел** > **Хардуер и звук** > **Устройства и принтери**.

#### ■ 3a Windows 10:

- 1 Щракнете с левия/десния бутон (за сензорни устройства докоснете и задръжте) върху **Старт** на работния плот.
- 2 (**Система на Windows** >) **Контролен панел** > **Хардуер и звук** > **Устройства и принтери**.

#### **Забележка**

За подробна информация вижте помощта на Windows.

- 2) Изберете "Brother QL-XXX" (където "XXX" е името на вашия принтер), щракнете с десния бутон и изберете **Избор на предпочитания на печат**. Появява се диалоговият прозорец **Предпочитания за печат за Brother QL-XXX**.
- c Изберете настройките, които искате, <sup>и</sup> щракнете върху **OK**. Можете да зададете размера на хартията, броя копия, качеството и опцията за отрязване.

Директен печат от друг софтуер за Windows

## <span id="page-58-0"></span>**Раздел Basic (Основни)**

Можете да зададете размера на хартията, броя копия, качеството и опцията за отрязване.

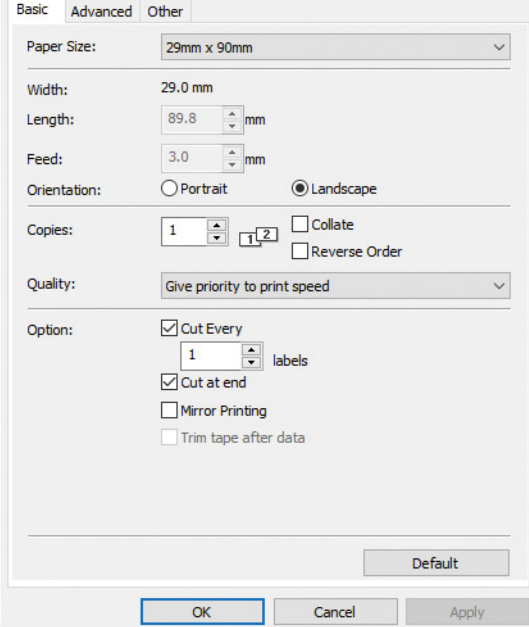

### <span id="page-59-0"></span>**Раздел Advanced (Разширени)**

Можете да зададете графичните опции ("Halftone" (Полутон), "Brightness" (Яркост) и "Contrast" (Контраст), както и "Continuous Tape Format" (Формат на непрекъснатата лента).

Можете да промените формата на етикета или да създадете нов формат на етикет от диалоговия прозорец **Continuous Tape Format** (Формат на непрекъснатата лента), който се показва при щракване върху **Settings...** (Настройки).

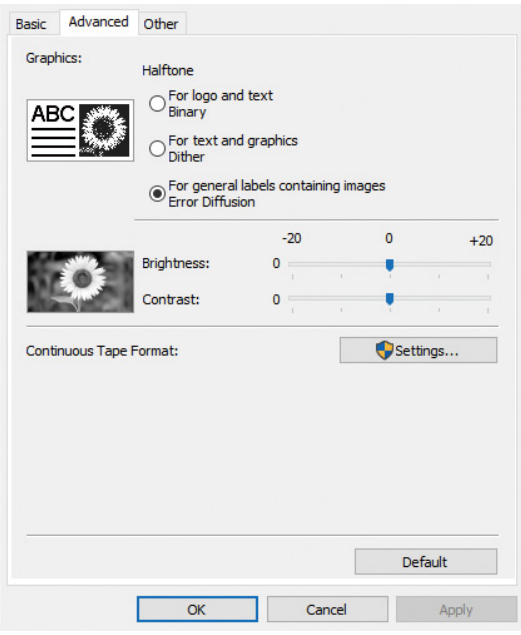

Задайте името на формата ("Name" (Име) и размера ("Width" (Ширина), "Length" (Дължина) и "Feed" (Подаване) и щракнете върху **Default** (Настройки по подразбиране).

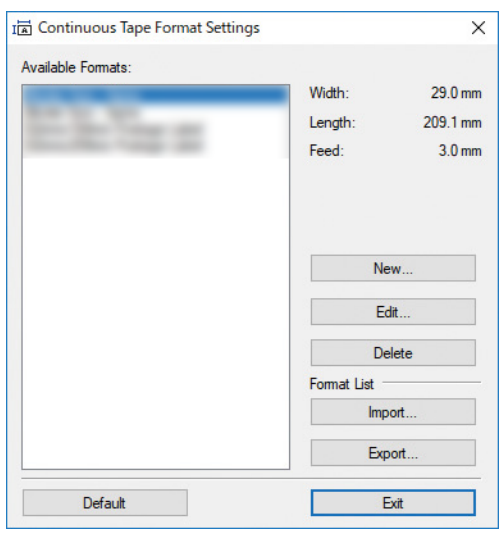

Директен печат от друг софтуер за Windows

## <span id="page-60-0"></span>**Раздел Others (Други)**

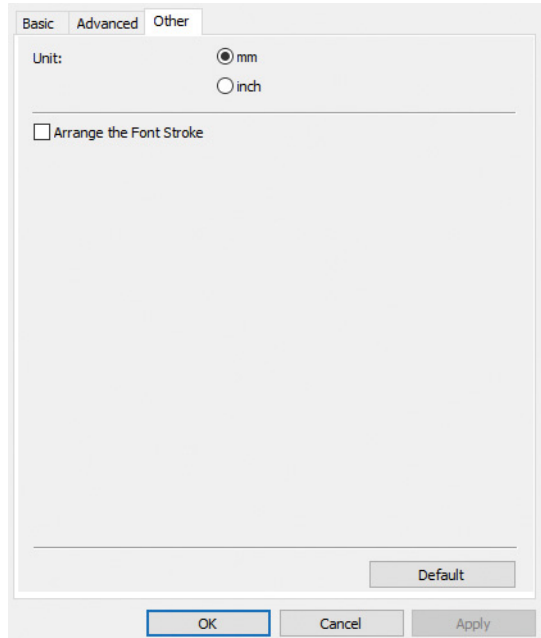

Можете да промените мерната единица ("mm" (мм) или "inch" (инч).

#### <span id="page-60-1"></span>**Печат от друг софтуер за Windows**

За да печатате от друг софтуер за Windows, трябва да следвате инструкциите по-долу.

Възможно е методите на работа да се различават в зависимост от софтуера.

#### **ВАЖНО**

Тъй като размерът на хартията за това устройство е различен от другите обикновени принтери, е възможно принтерът да не постигне оптимални резултати.

**1** Изберете "Brother QL-XXX" (където "XXX" е името на вашия принтер) в настройката за принтера в приложението.

Задайте настройката за размера на хартията на размера на DK ролката, поставена в принтера.

# brother